學生學習歷程系統操作手冊(學生)

# 學生學習歷程系統 學生 操作手冊

臺北科技大學 **Taipei Tech**

**2022** 年 **5** 月 **16** 日

# 目錄

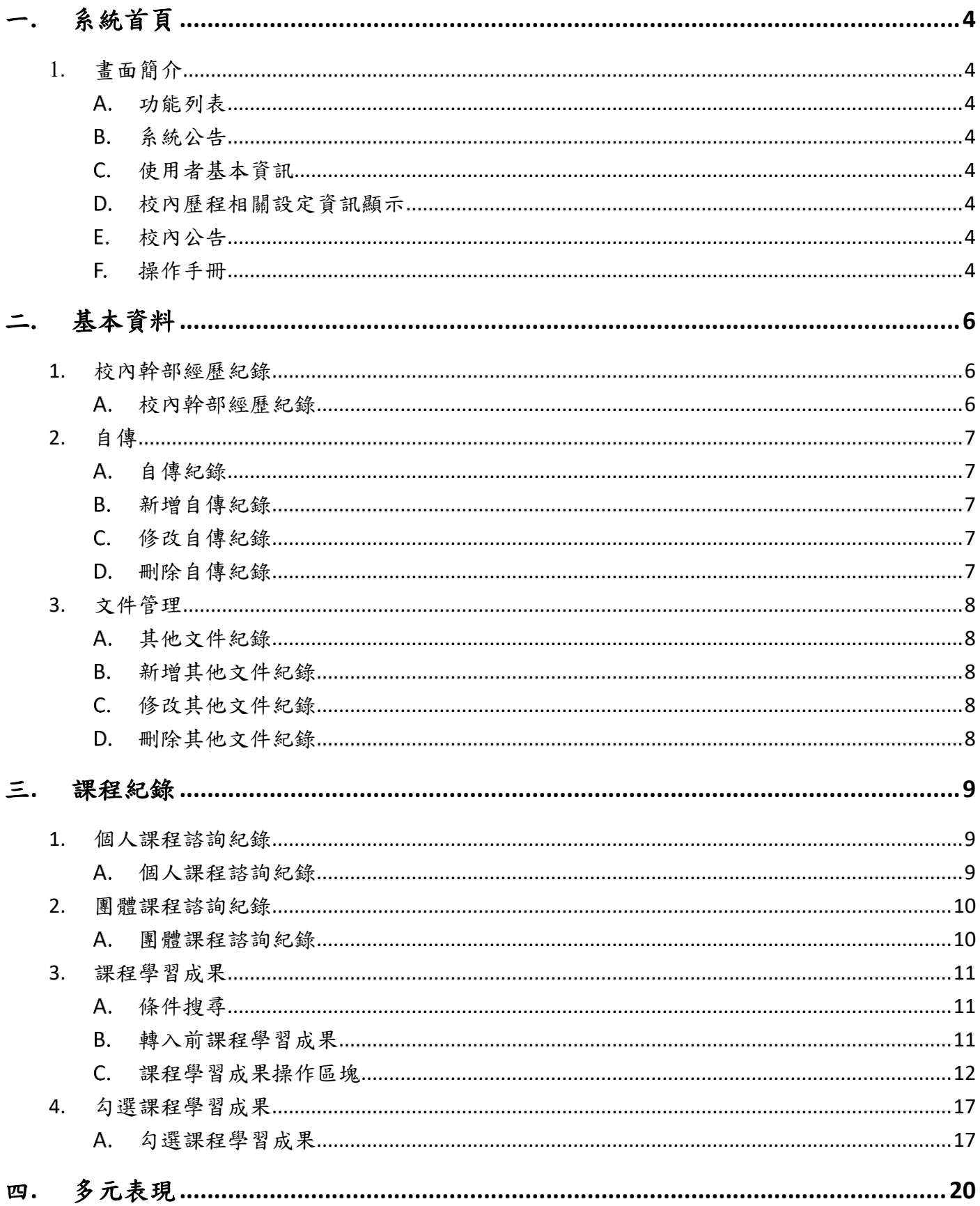

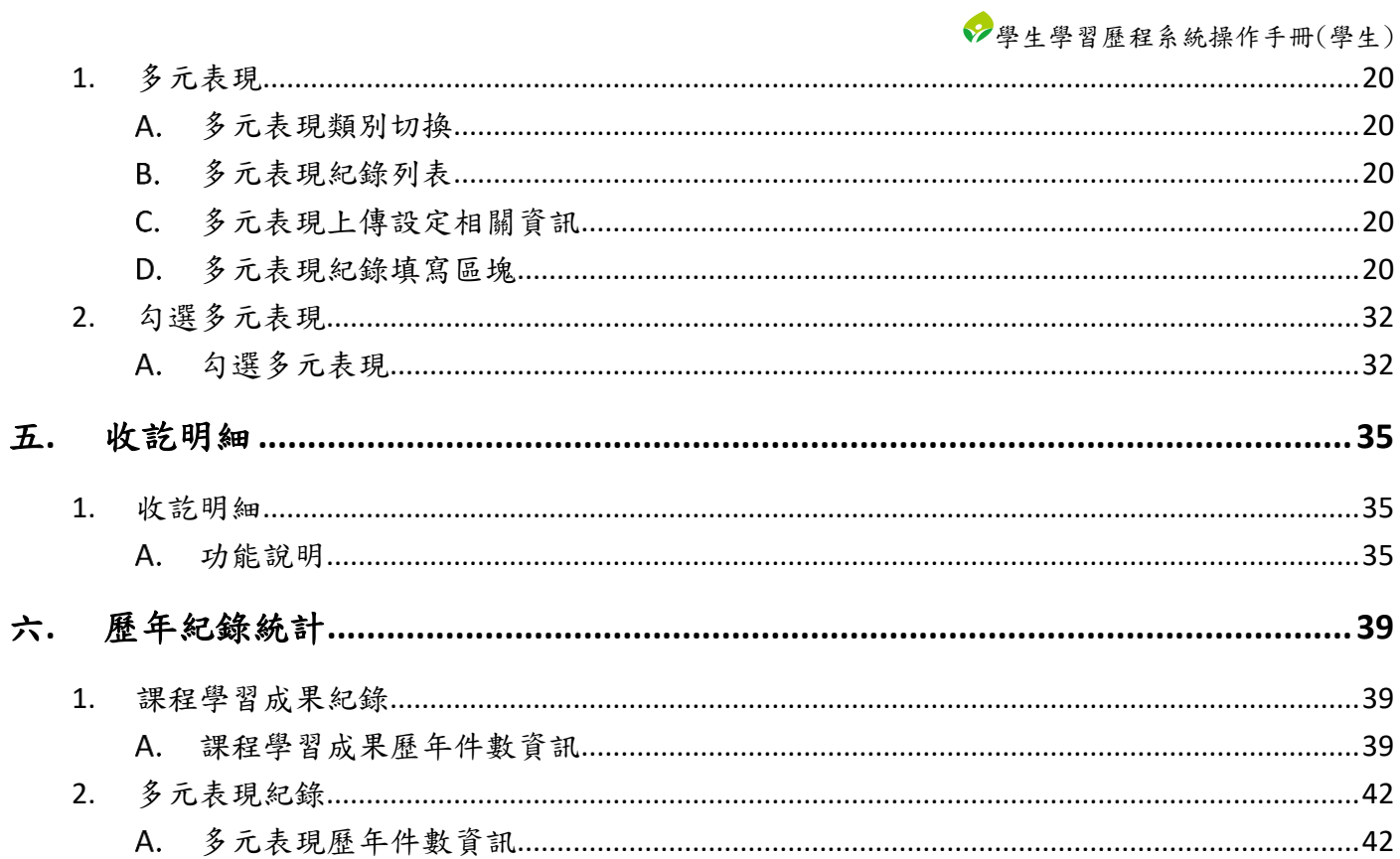

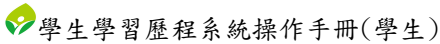

# <span id="page-3-0"></span>一**.** 系統首頁

- <span id="page-3-7"></span><span id="page-3-6"></span><span id="page-3-5"></span><span id="page-3-4"></span><span id="page-3-3"></span><span id="page-3-2"></span><span id="page-3-1"></span>1. 畫面簡介
	- A. 功能列表
		- (I). 該使用者權限能操作的功能。
	- 系統公告  $B<sub>1</sub>$ 
		- (I). 顯示學生學習歷程系統相關公告。
	- 使用者基本資訊
		- (I). 顯示使用者的基本資訊。
	- D. 校內歷程相關設定資訊顯示
		- (I). 顯示校管理者所設定的校內歷程相關設定資訊。
			- (a) 課程學習成果
				- i. 上傳相關設定
					- (1). 開放學年
					- (2). 開放時間
				- ii. 勾選相關設定
					- (1). 開放學年
					- (2). 開放時間
			- (b) 多元表現
				- i. 上傳相關設定
					- (1). 開放學年
					- (2). 開放時間
				- ii. 勾選相關設定
					- (1). 開放學年
					- (2). 開放時間
	- E. 校內公告
		- (I). 顯示校管理者所發布的校內公告。
	- 操作手冊
		- (I). 操作手冊文件下載

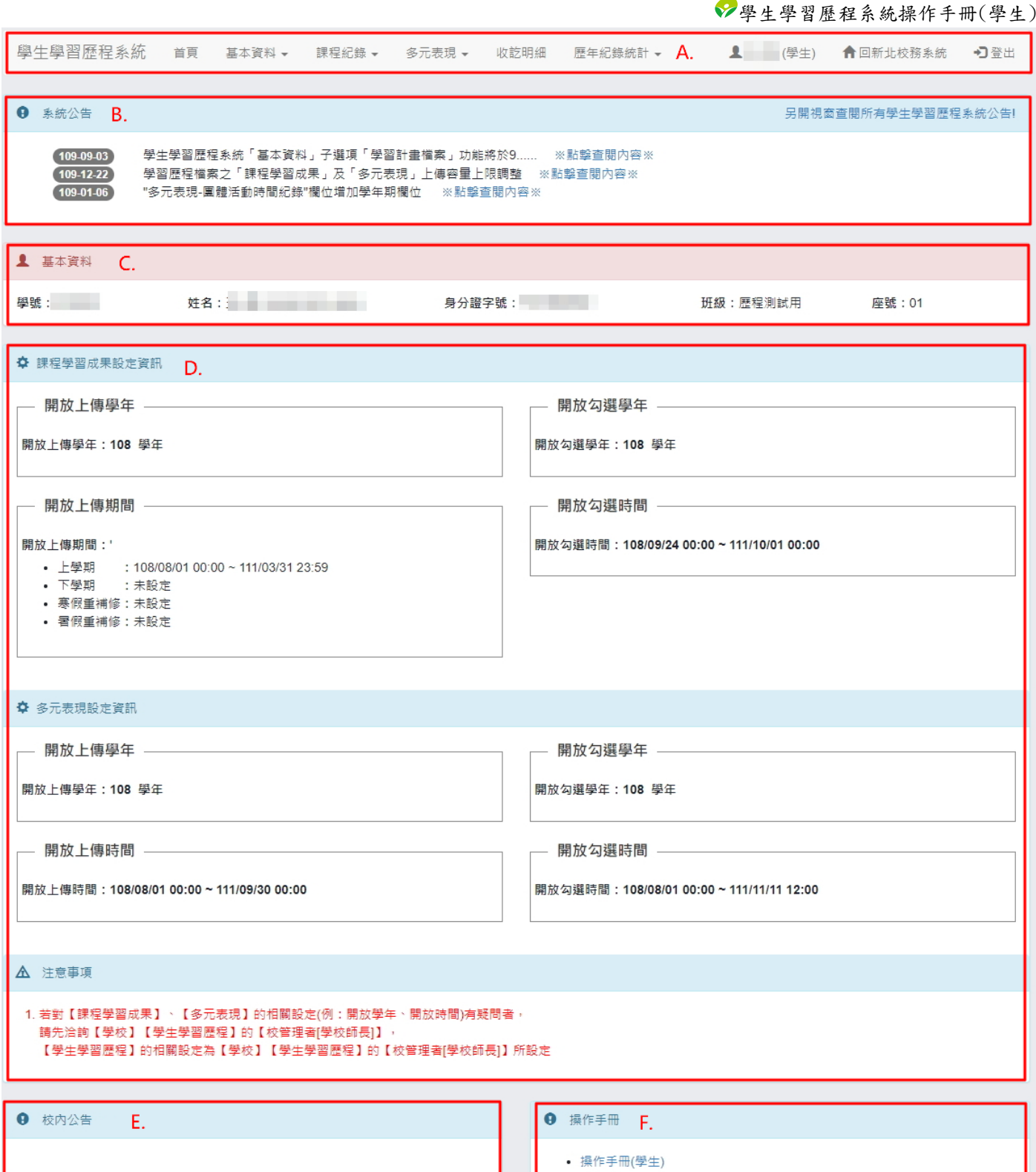

5

# <span id="page-5-1"></span><span id="page-5-0"></span>二**.** 基本資料

1. 校內幹部經歷紀錄

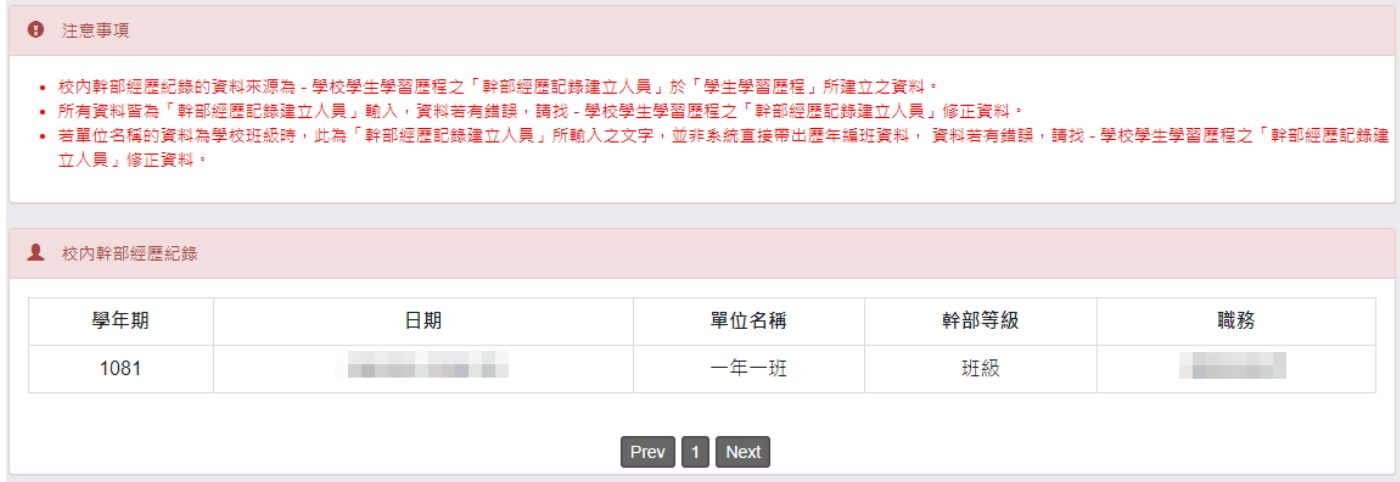

<span id="page-5-2"></span>校內幹部經歷紀錄

(I). 顯示歷年的校內幹部經歷紀錄。

- ※ 注意事項:
	- 此處所顯示的資料來源為「學生學習歷程系統」中由學校的「幹部經歷記錄建立人員」所建 立的紀錄。
- <span id="page-6-1"></span><span id="page-6-0"></span>2. 自傳
	- 自傳紀錄

(I). 顯示所有自傳紀錄。

<span id="page-6-2"></span>新增自傳紀錄

(I). 依欄位填入資料後,點選「上傳」後即完成自傳紀錄新增。

<span id="page-6-3"></span>修改自傳紀錄

(I). 點選「修改」將會把該筆紀錄資料帶入紀錄輸入區塊讓使用者修改。

- D. 刪除自傳紀錄
	- (I). 點選「刪除」按鈕可刪除該筆紀錄。

<span id="page-6-4"></span>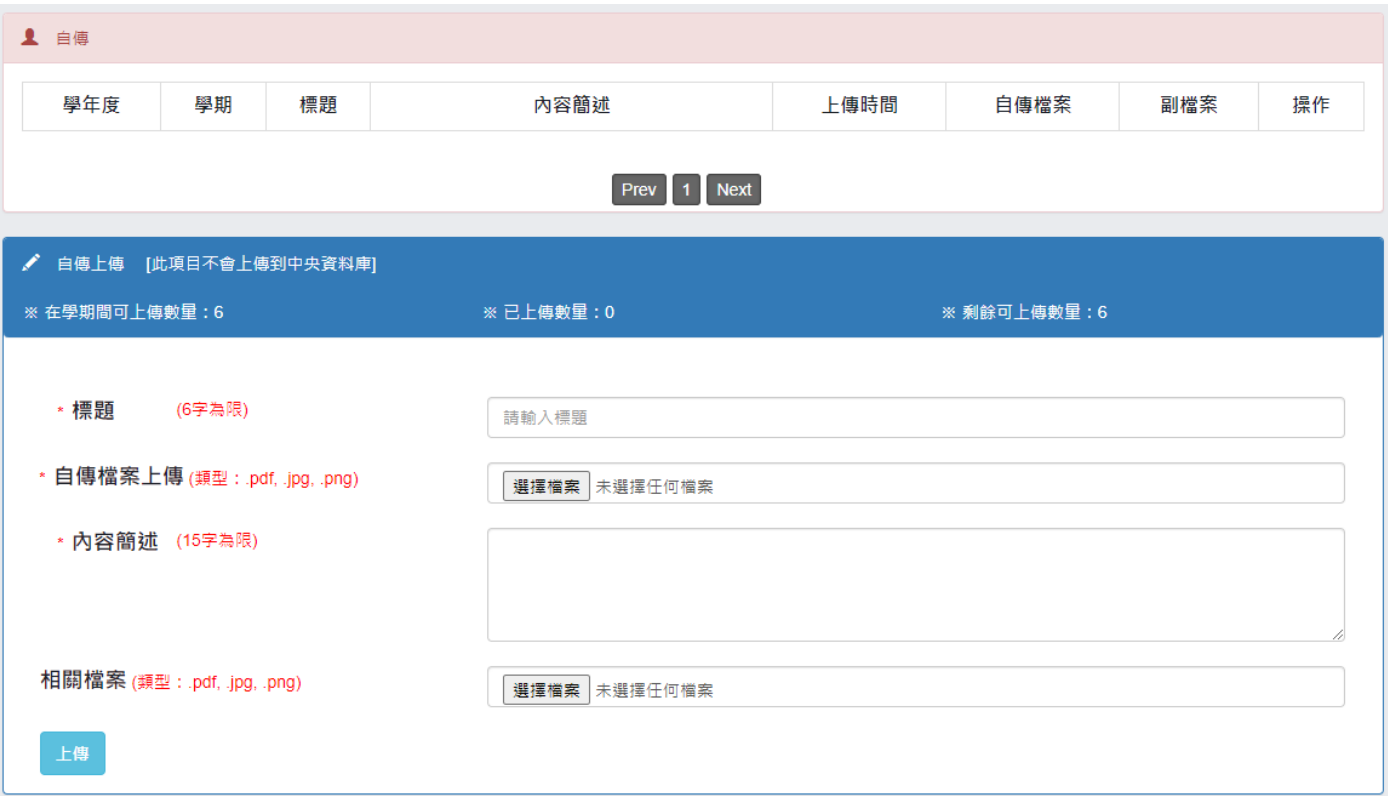

- <span id="page-7-1"></span><span id="page-7-0"></span>3. 文件管理
	- 其他文件紀錄

(I). 顯示所有其他文件紀錄。

<span id="page-7-2"></span>新增其他文件紀錄

(I). 依欄位填入資料後,點選「上傳」後即完成其他文件紀錄新增。

<span id="page-7-3"></span>修改其他文件紀錄

(I). 點選「修改」將會把該筆紀錄資料帶入紀錄輸入區塊讓使用者修改。

- 刪除其他文件紀錄
	- (I). 點選「刪除」按鈕可刪除該筆紀錄。

<span id="page-7-4"></span>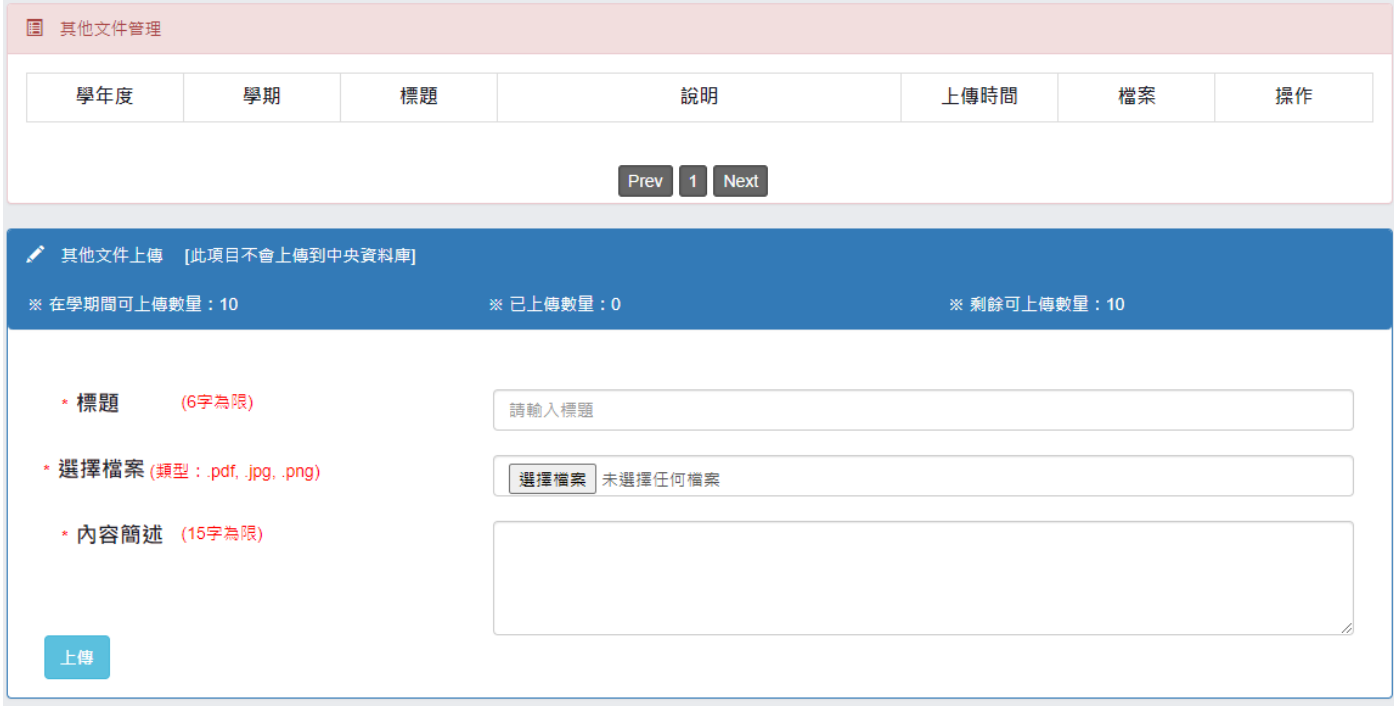

# <span id="page-8-1"></span><span id="page-8-0"></span>三. 課程紀錄

- <span id="page-8-2"></span>1. 個人課程諮詢紀錄
	- A. 個人課程諮詢紀錄
		- (I). 表列所有個人課程諮詢紀錄。

(II). 點選「檢視」,將顯示該筆個人課程資訊詳細資訊。

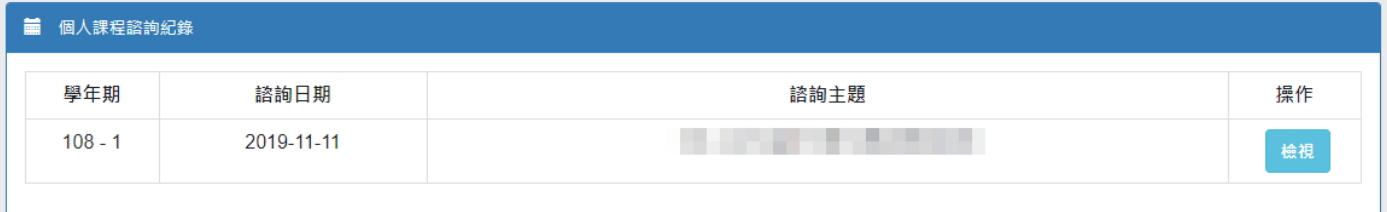

### 檢視個人課程諮詢紀錄

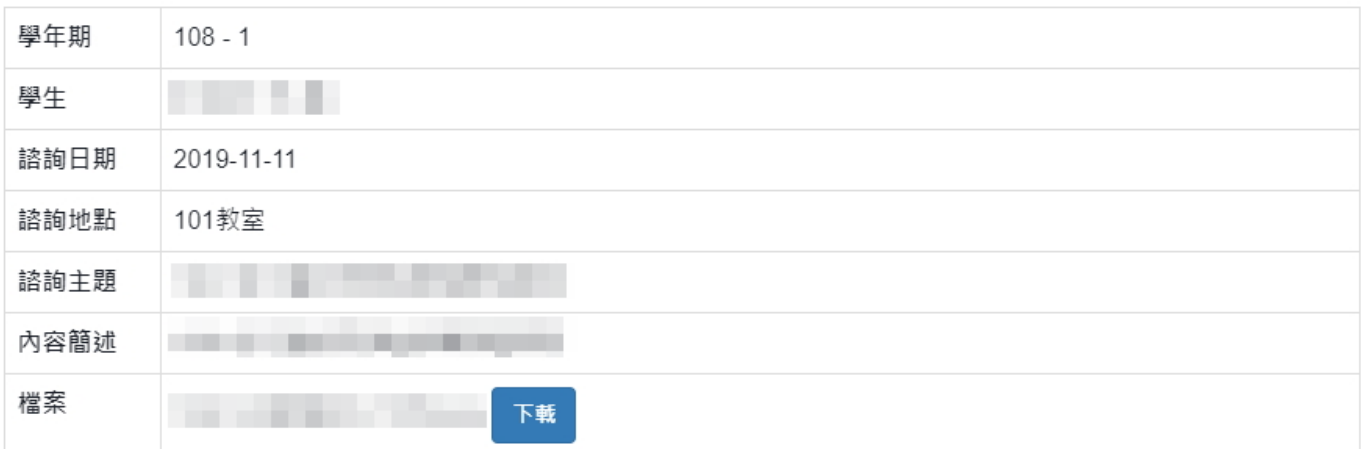

Close

 $\times$ 

# <span id="page-9-0"></span>2. 團體課程諮詢紀錄

- <span id="page-9-1"></span>A. 團體課程諮詢紀錄
	- (I). 表列所有團體課程諮詢紀錄。
	- (II). 點選「檢視」,將顯示該筆團體課程資訊詳細資訊。

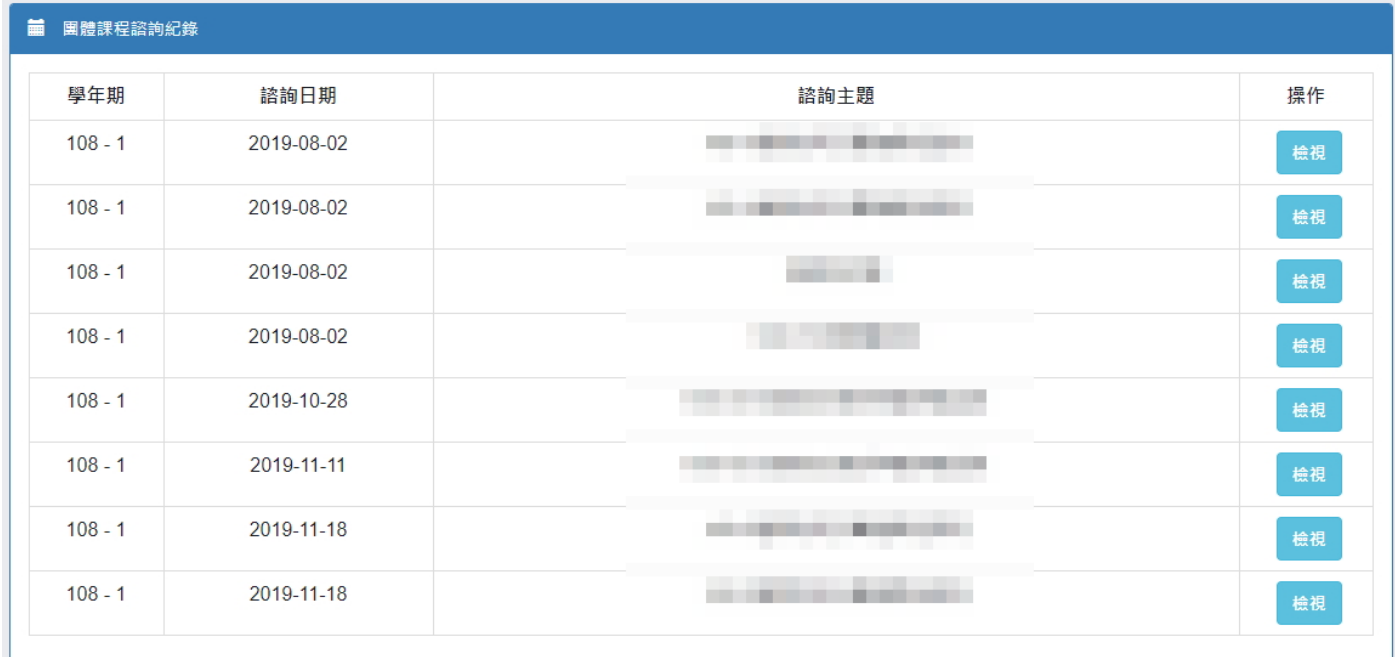

## 檢視團體課程諮詢紀錄

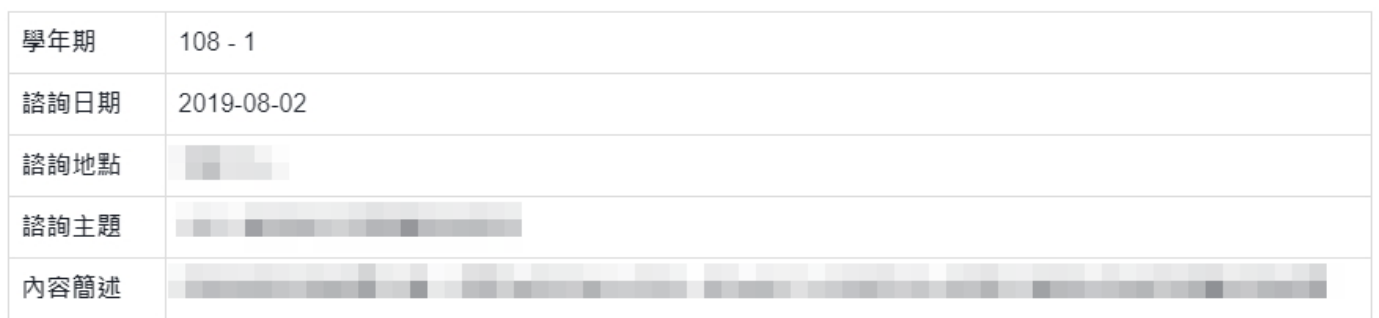

Close

 $\times$ 

# <span id="page-10-0"></span>3. 課程學習成果

條件搜尋

(I). 依照學年、學期、科目或成果當前狀態搜尋課程學習成果紀錄。

<span id="page-10-1"></span>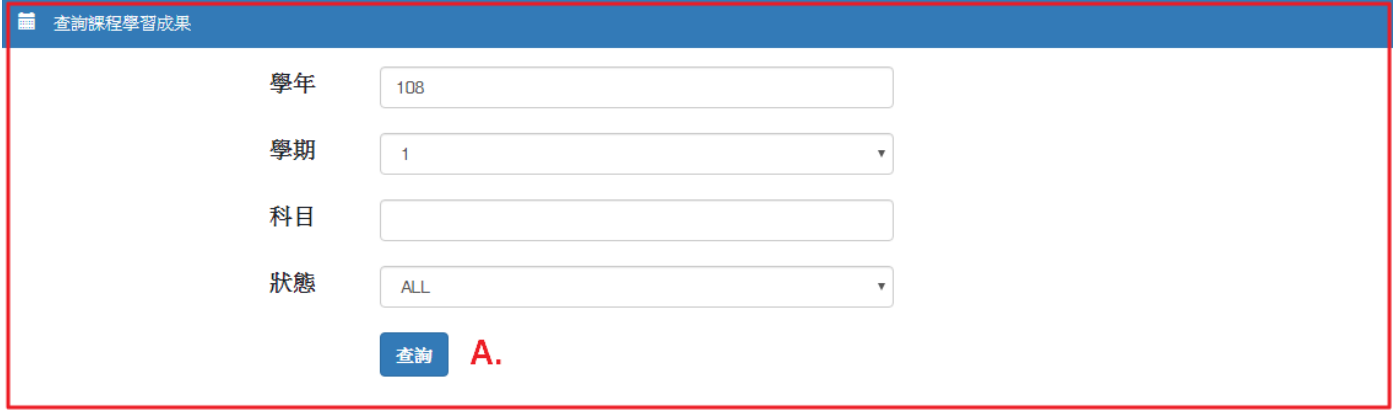

<span id="page-10-2"></span>轉入前課程學習成果

(I). 當學生為轉入生且該學年期的課程學習成果資料有從轉出學校帶到轉入學校者,可 與此區塊查看從轉出學校帶到轉入學校的課程學習成果。

- (a) 點選「檢視」可另開視窗顯示檔案。
- (b) 點選「下載」可下載檔案。

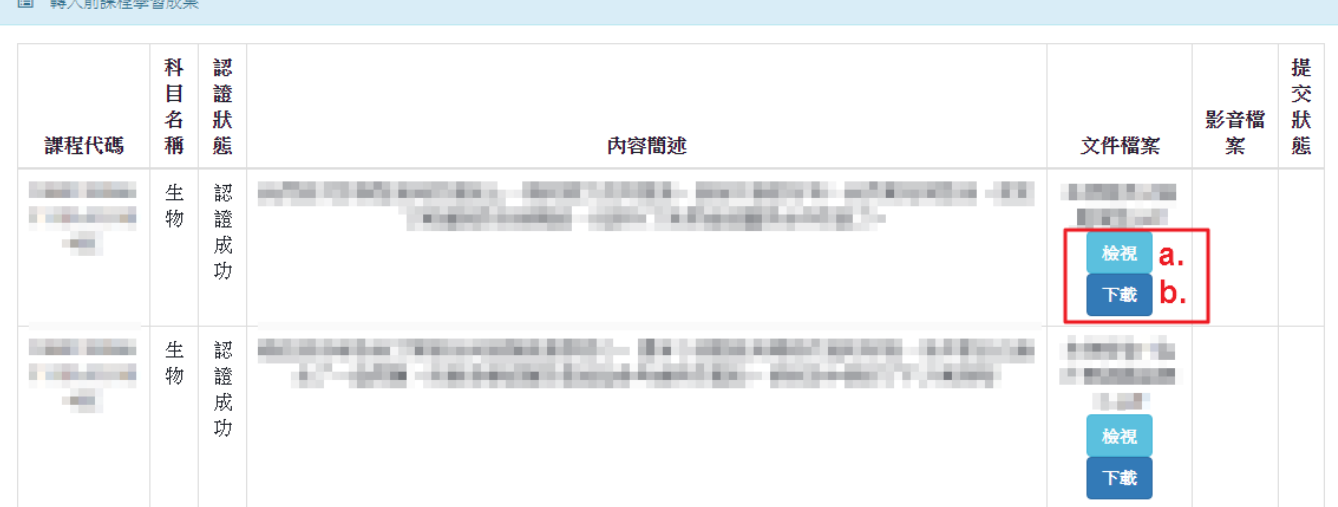

學生學習歷程系統操作手冊(學生)

- <span id="page-11-0"></span>課程學習成果操作區塊
	- (I). 顯示課程學習成果上傳設定相關資訊
		- (a) 開放學年、
		- (b) 開放上傳時間
		- (c) 已上傳件數
		- (d) 可上傳件數上限、剩餘可上傳件數。
	- (II). 修課課程列表
		- (a) 新增課程學習成果
			- 須為校管理者設定的開放學年之課程。
			- 須於開放上傳的時間內。
			- 上傳數量須尚未超過可上傳數量。(成功新增到系統中即納入已上傳數量,無 關是否認證成功)
			- i. 點選「新增」即會跳出填寫該課程學習成果的視窗。
			- ii. 填寫完成後,點選視窗中的「上傳」即完成上傳課程學習成果。

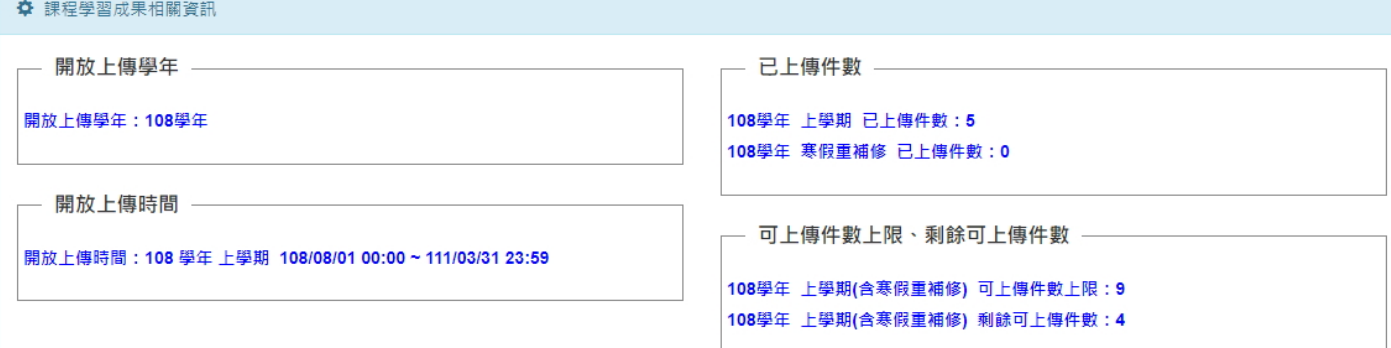

#### ■ 課程學習成果

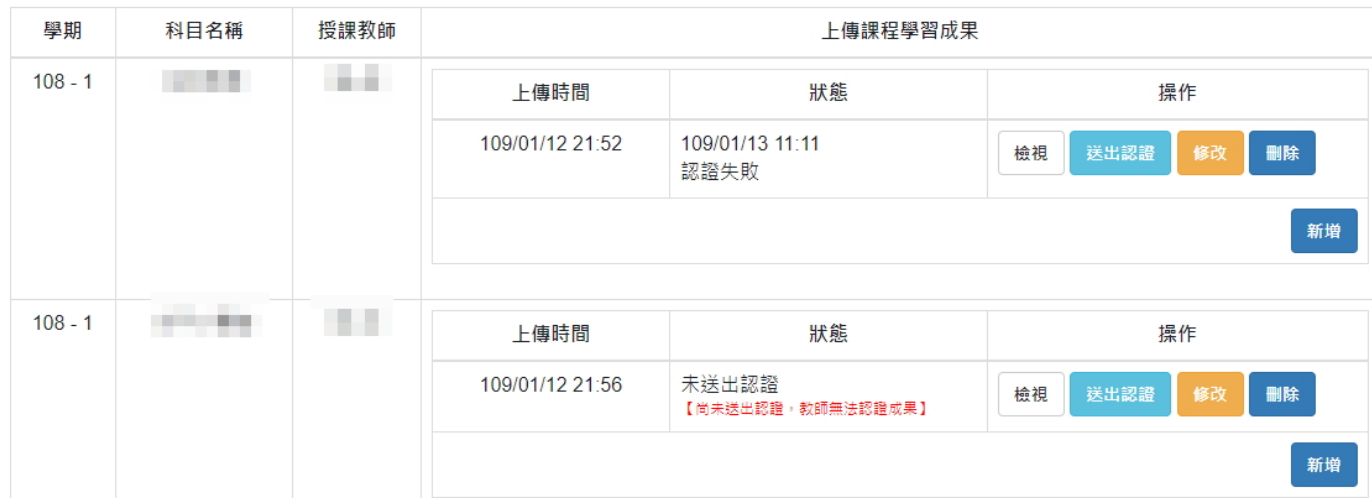

#### 上傳課程成果

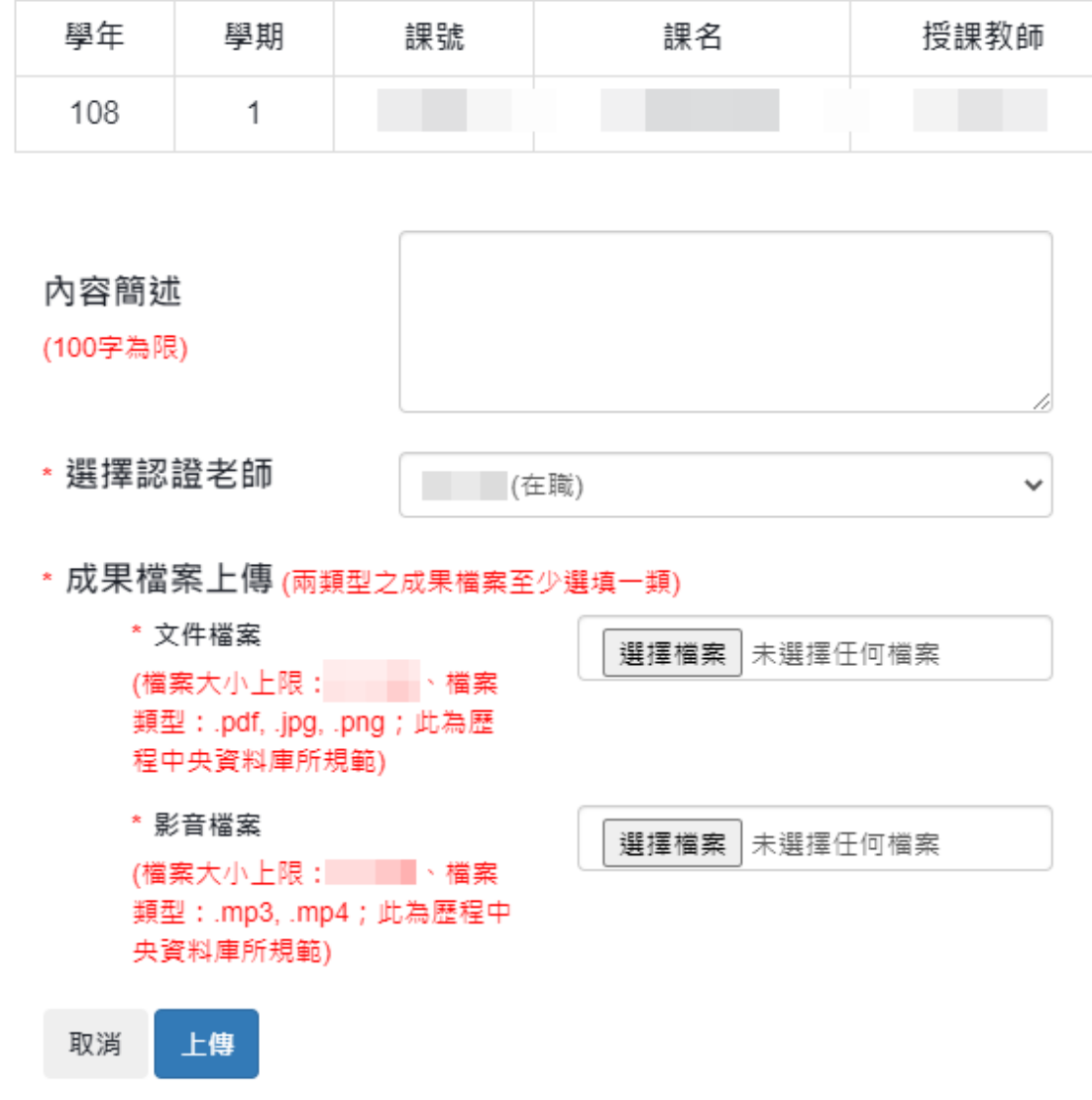

※ 課程學習成果上傳後,需再操作「送出認證」給認證教師認證,認證教師才會收到待認 證的課程學習成果。

- (b) 課程學習成果送出認證
	- 須為校管理者設定的學年之課程。
	- 須於開放上傳的時間內。
	- 只有未送出認證的課程成果可送出認證。
	- i. 點選「送出認證」即會跳出該課程學習成果資訊的視窗,確定資訊無誤後, 點選送出認證右側的「送出」,即完成將課程學習成果給認證教師做認證。

檢視成果資訊

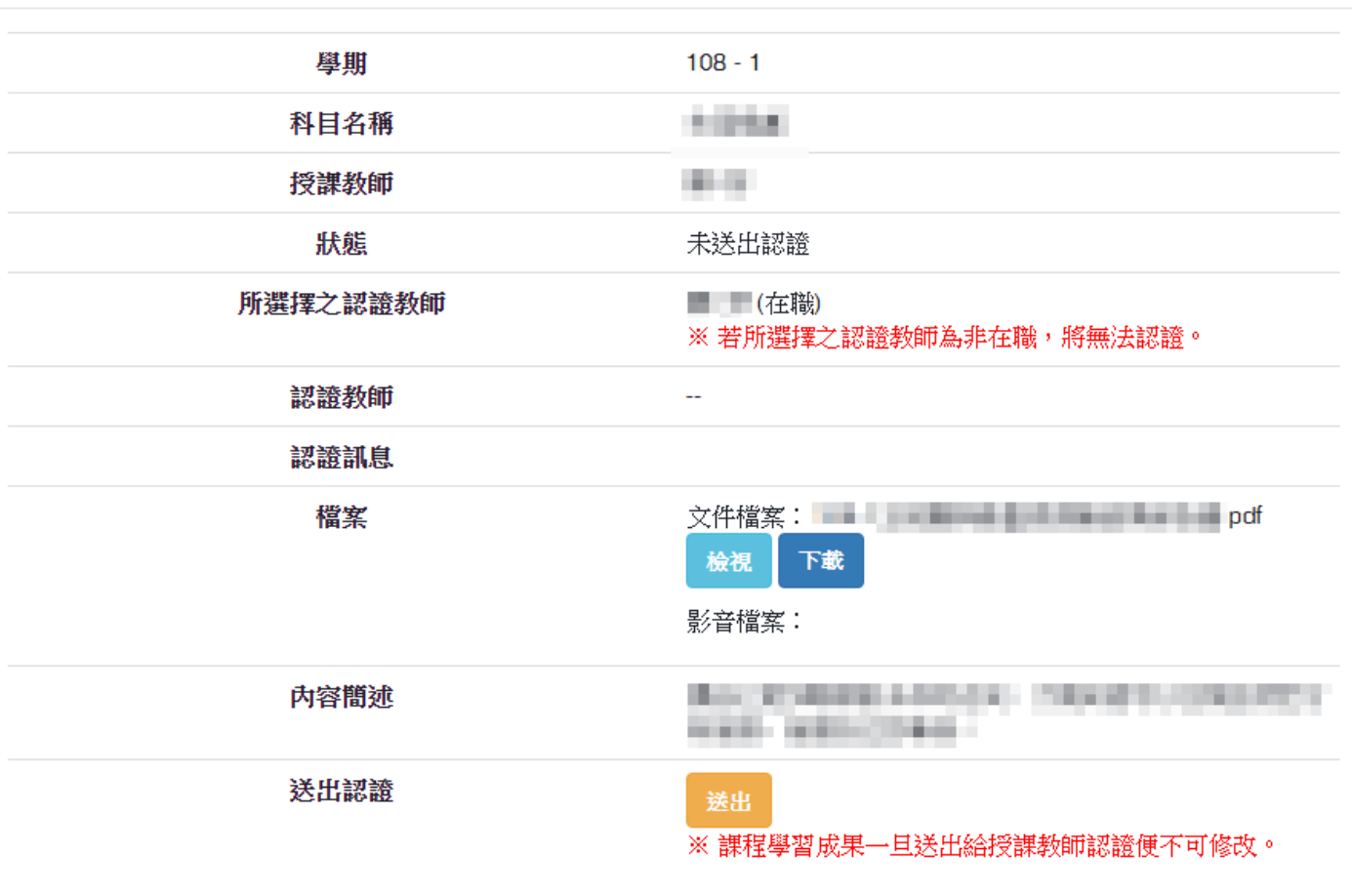

關閉

 $\times$ 

 $\checkmark$ 

- (c) 修改課程學習成果
	- 須為校管理者設定的學年之課程。
	- 須於開放上傳的時間內。
	- 只有未送出認證、驗證失敗的課程成果可修改。

上傳課程成果

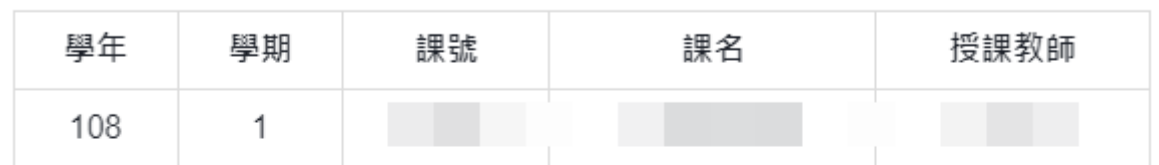

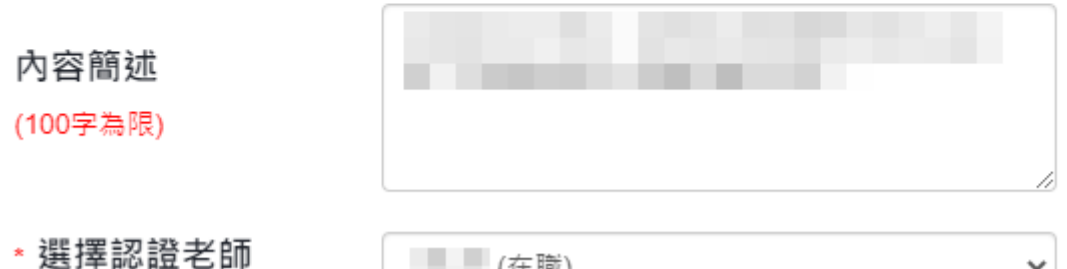

(在職)

\* 成果檔案上傳 (兩類型之成果檔案至少選填一類)

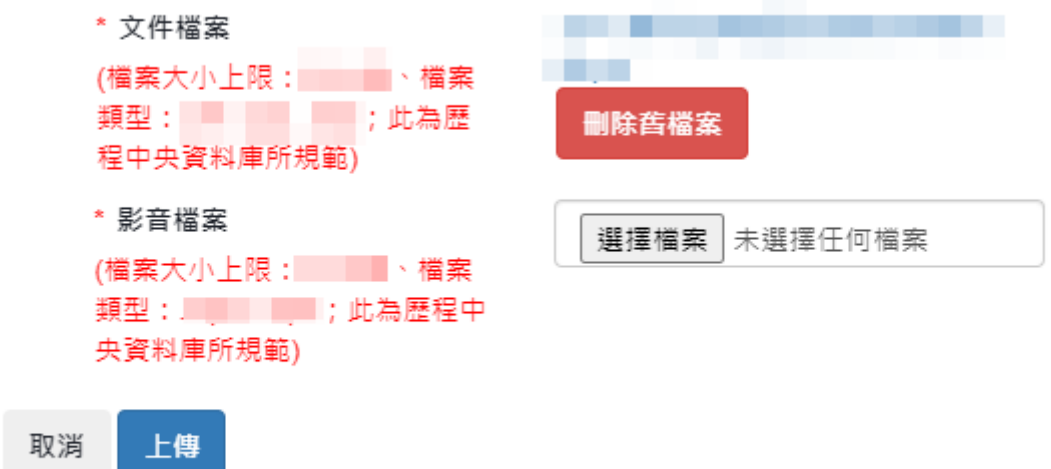

※課程學習成果上傳後,需再操作「送出認證」給認證教師認證,認證教師才會收到待認 證的課程學習成果。

 $\times$ 

關閉

(d) 檢視課程學習成果

i. 點選「檢視」即會跳出該課程學習成果資訊的視窗。

檢視成果資訊

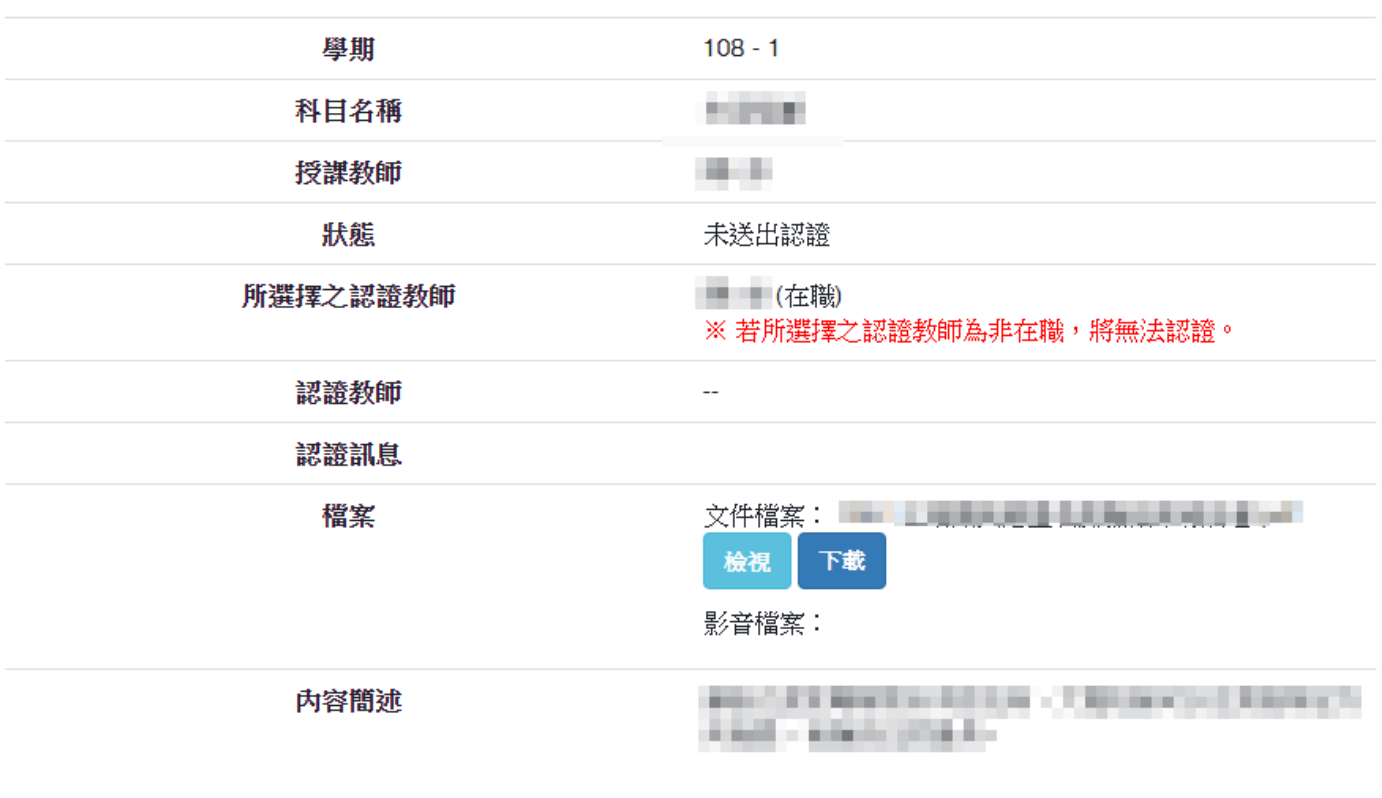

(e) 刪除課程學習成果

須為校管理者設定的學年之課程。

- 須於開放上傳的時間內。
- 只有未送出認證、驗證失敗的課程成果可修改。
- i. 點選「刪除」,會跳出確認視窗,若確定要刪除,則點選「確認刪除」;反之, 則點選「取消刪除」。

刪除課程學習成果

確定要刪除課程學習成果?

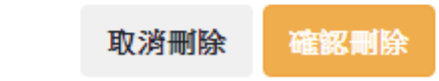

## <span id="page-16-0"></span>4. 勾選課程學習成果

- 須於開放勾選的時間內。
- 「確認勾選」後,已確認勾選的課程學習成果將不可取消勾選;若要取消,須由校管理 者/課程成果提交人員解鎖課程學習成果後,才可取消已確認勾選的課程學習成果。
- <span id="page-16-1"></span>勾選課程學習成果
	- (I). 課程學習成果勾選件數資訊
		- (a) 可勾選件數上限
		- (b) 已確認勾選件數
		- (c) 暫定勾選件數
		- (d) 剩餘可勾選件數
	- (II). 校內課程學習成果勾選相關設定
		- (a) 勾選學年
		- (b) 開放勾選時間
	- (III). 可勾選課程學習成果列表。[當學生為轉入生且轉入前的課程學習成果資料有從轉 出學校帶到轉入學校者,則會將轉入前之課程學習成果表列提供勾選]

(IV). 目前暫定勾選課程學習成果列表。[此暫定勾選之項目並無不會包含在學校承辦提 交至歷程中央資料庫的資料中]

(V). 已確認勾選課程學習成果列表。[此確認勾選之項目會包含在學校承辦提交至歷程 中央資料庫的資料中]

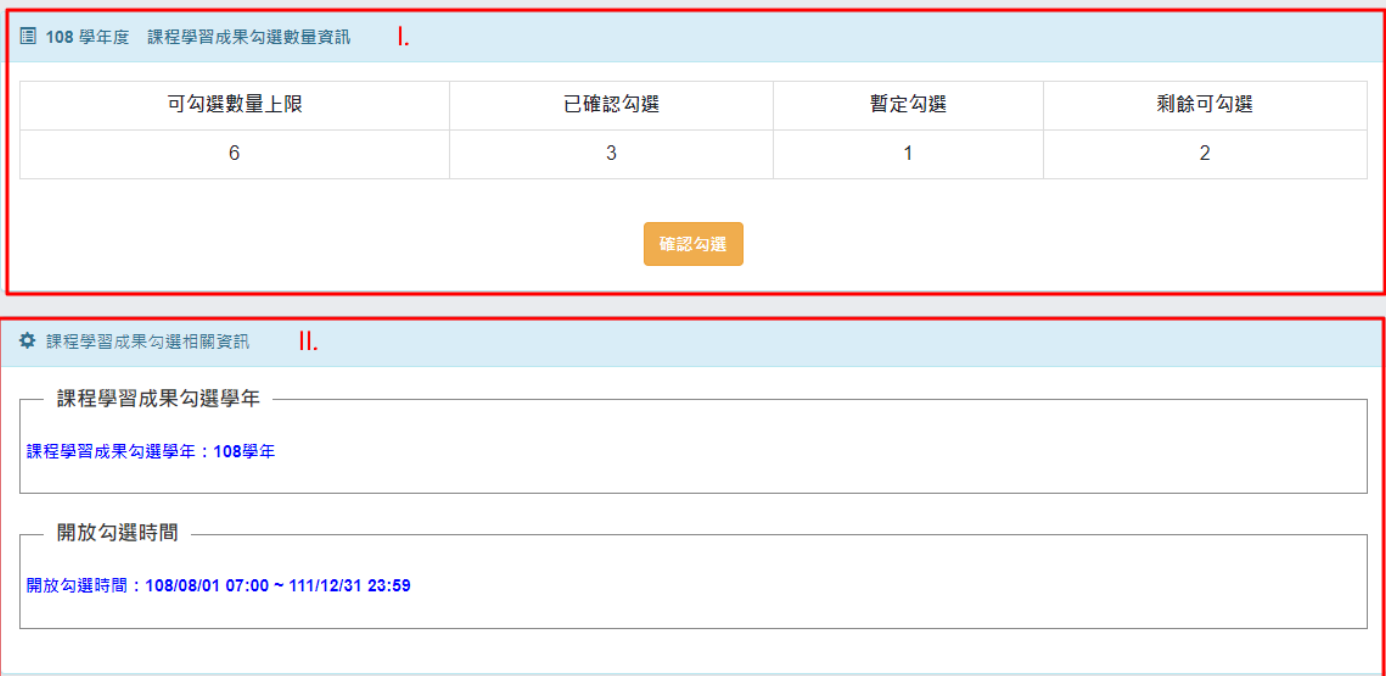

#### ■ 轉入前課程學習成果 |||.

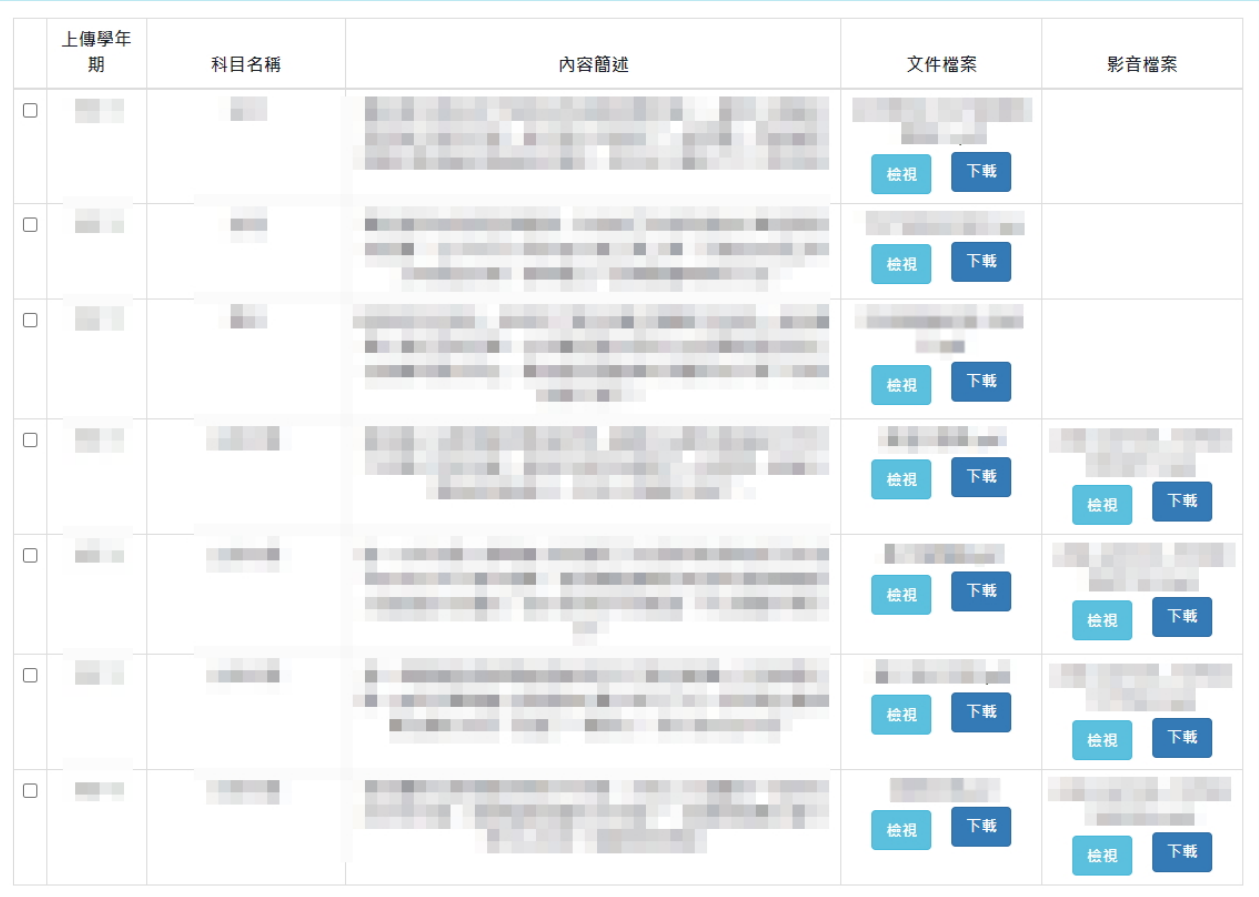

#### ■ 課程學習成果

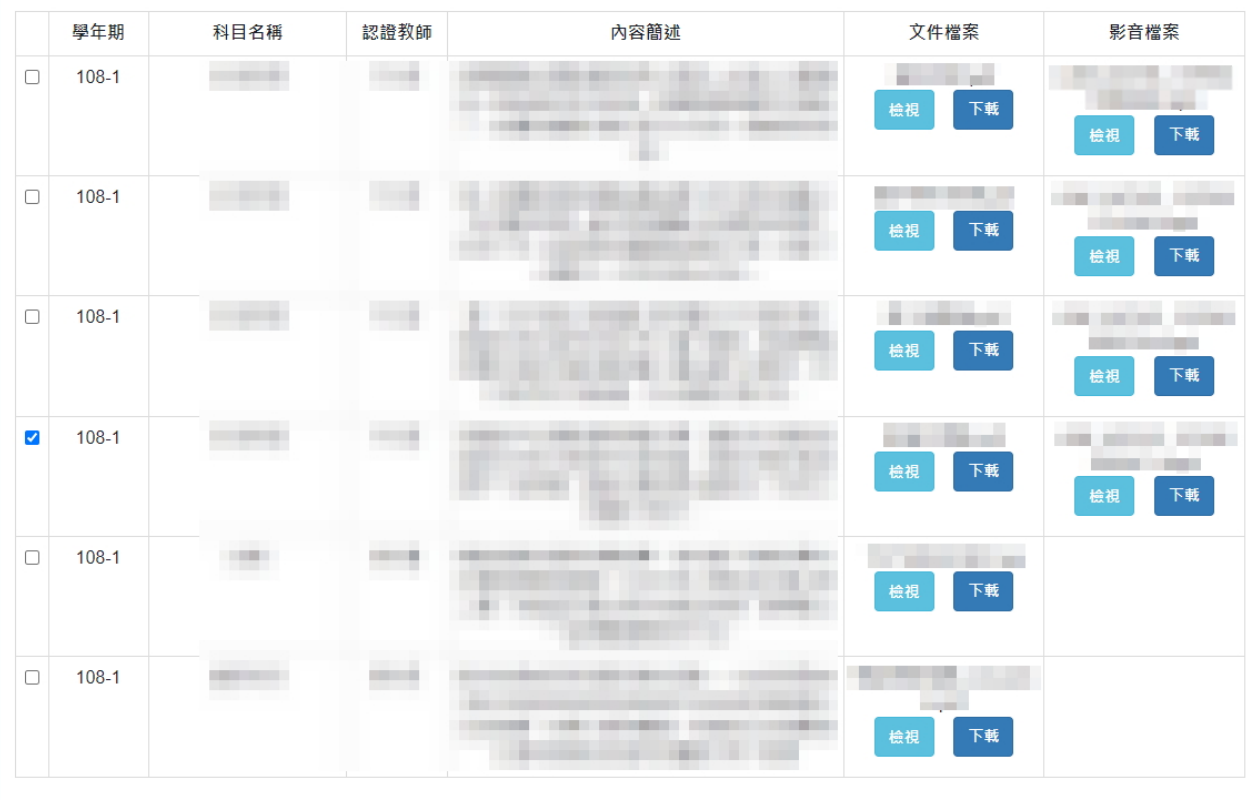

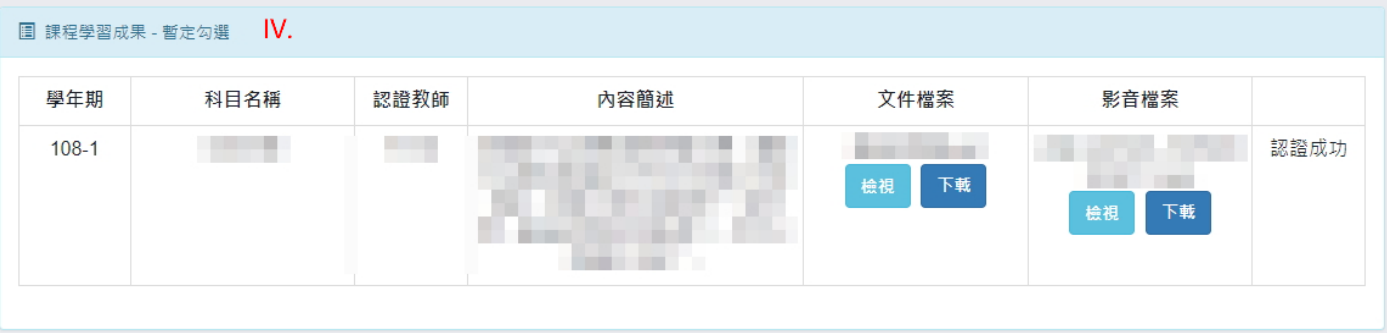

## **圖 課程學習成果 - 已確認勾選 V.**

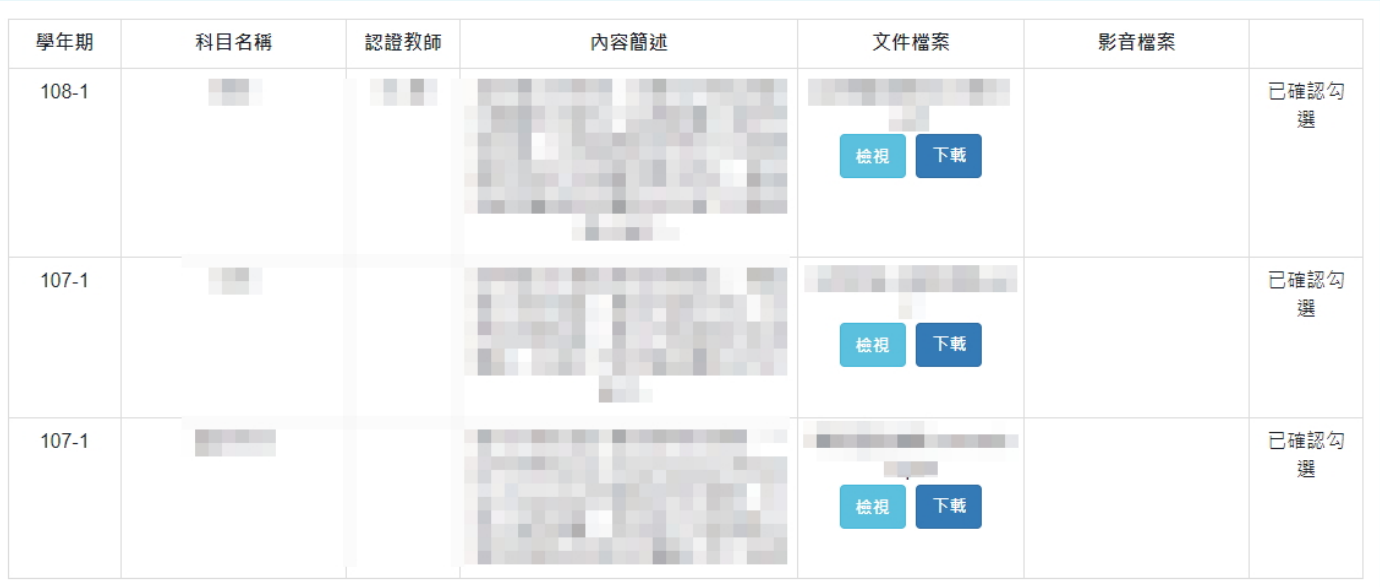

# <span id="page-19-1"></span><span id="page-19-0"></span>四. 多元表現

- <span id="page-19-5"></span><span id="page-19-4"></span><span id="page-19-3"></span><span id="page-19-2"></span>1. 多元表現
	- 多元表現類別切換
		- (I). 點選「類別標籤」即可切換至欲建立/編輯之多元表現紀錄類別。
	- 多元表現紀錄列表
		- (I). 紀錄列表將呈現該類別從入學至今之紀錄。
		- (II). 檢視/下載檔案
			- (a) 點選「檢視」可另開視窗顯示該紀錄之檔案。
			- (b) 點選「下載」可下載該紀錄之檔案。
	- 多元表現上傳設定相關資訊
	- D. 多元表現紀錄填寫區塊
		- (I). 建立多元表現
			- (a) 於記錄填寫區塊中,依各類別之欄位說明填寫多元表現資料,填寫完成後,點 選「送出」,即完成紀錄建立。
		- (II). 編輯多元表現
			- (a) 點選紀錄列表中欲修改之多元表現紀錄之行列中的「修改」便會將此筆欲修改 之多元表現紀錄的資料帶入記錄填寫區塊中,修改完成後,點選記錄填寫區塊 下方的「修改」即完成修改。
		- (III). 刪除多元表現
			- (a) 點選紀錄列表中欲刪除之多元表現紀錄之行列中的「刪除」,會跳出確認視窗, 若確定要刪除該筆多元表現紀錄,則點選「確認」;反之,則點選「取消」。

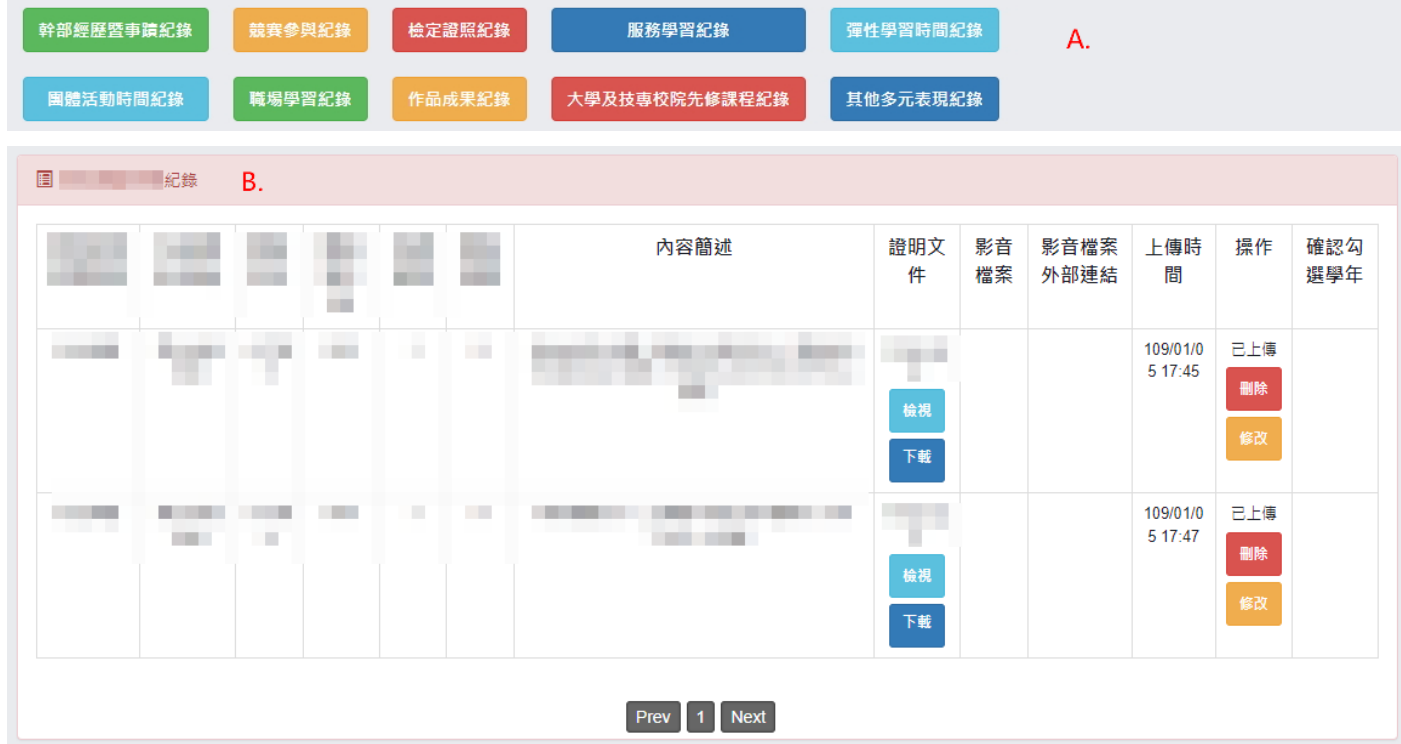

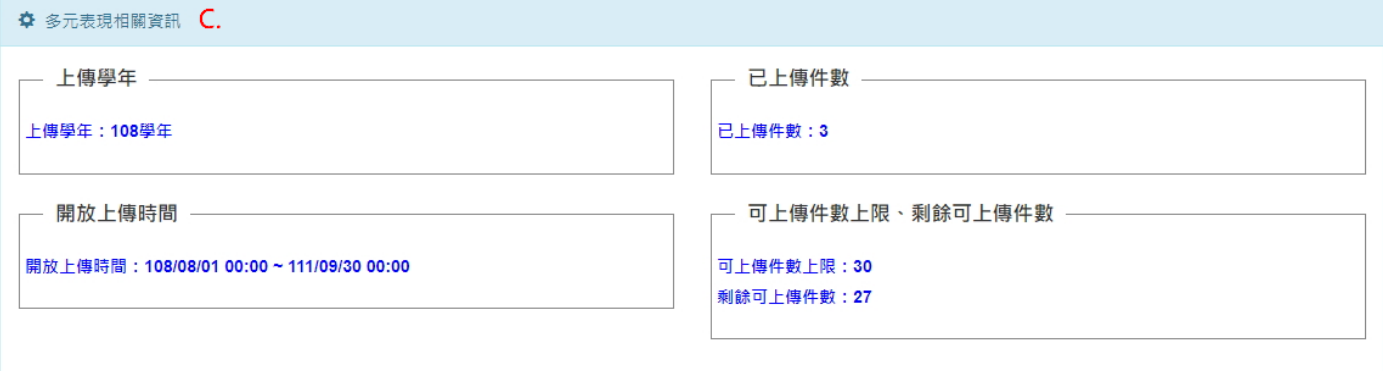

多元表現各類別紀錄資訊輸入區塊

## 幹部經歷暨事蹟紀錄

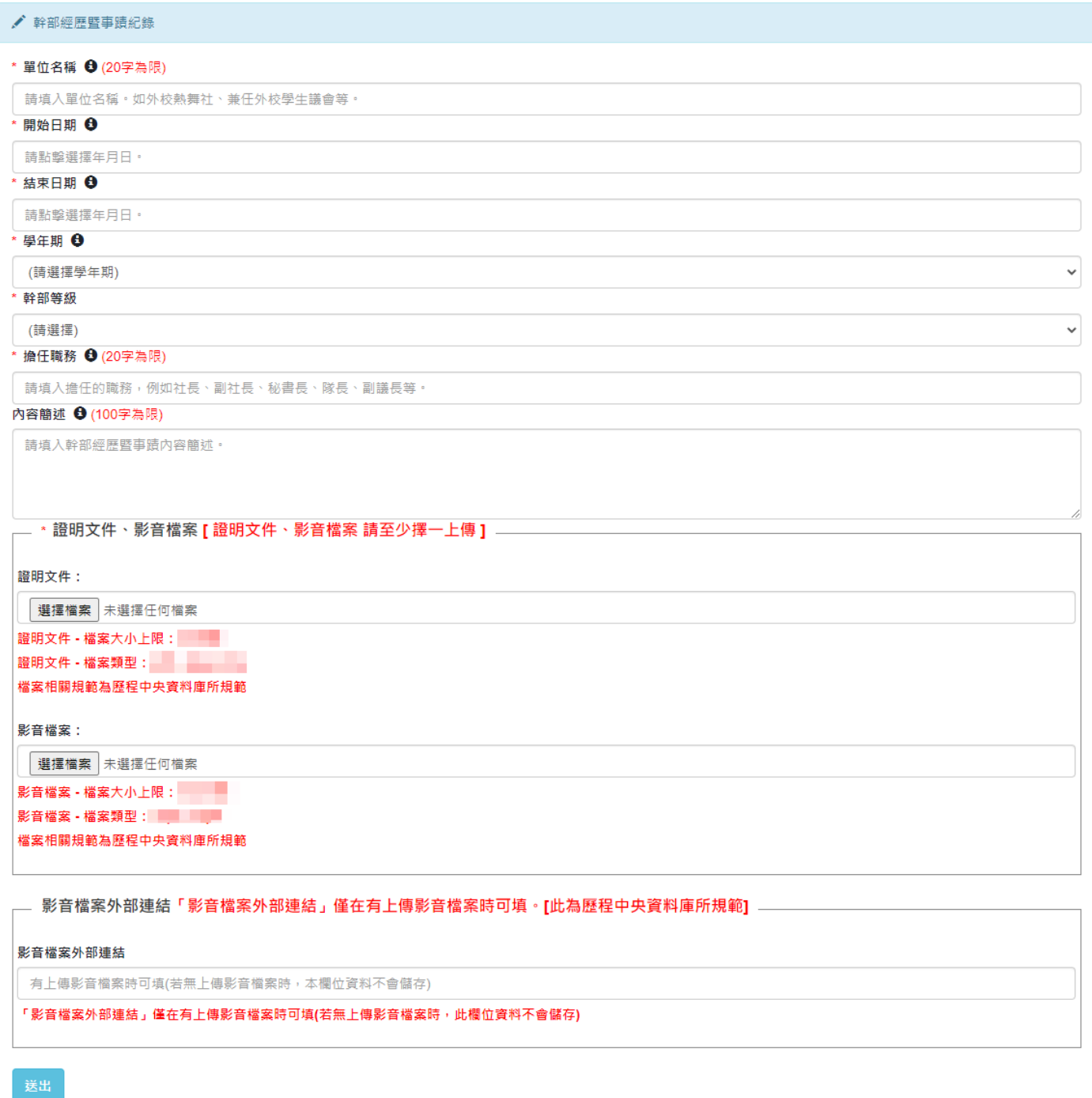

## 競賽參與紀錄

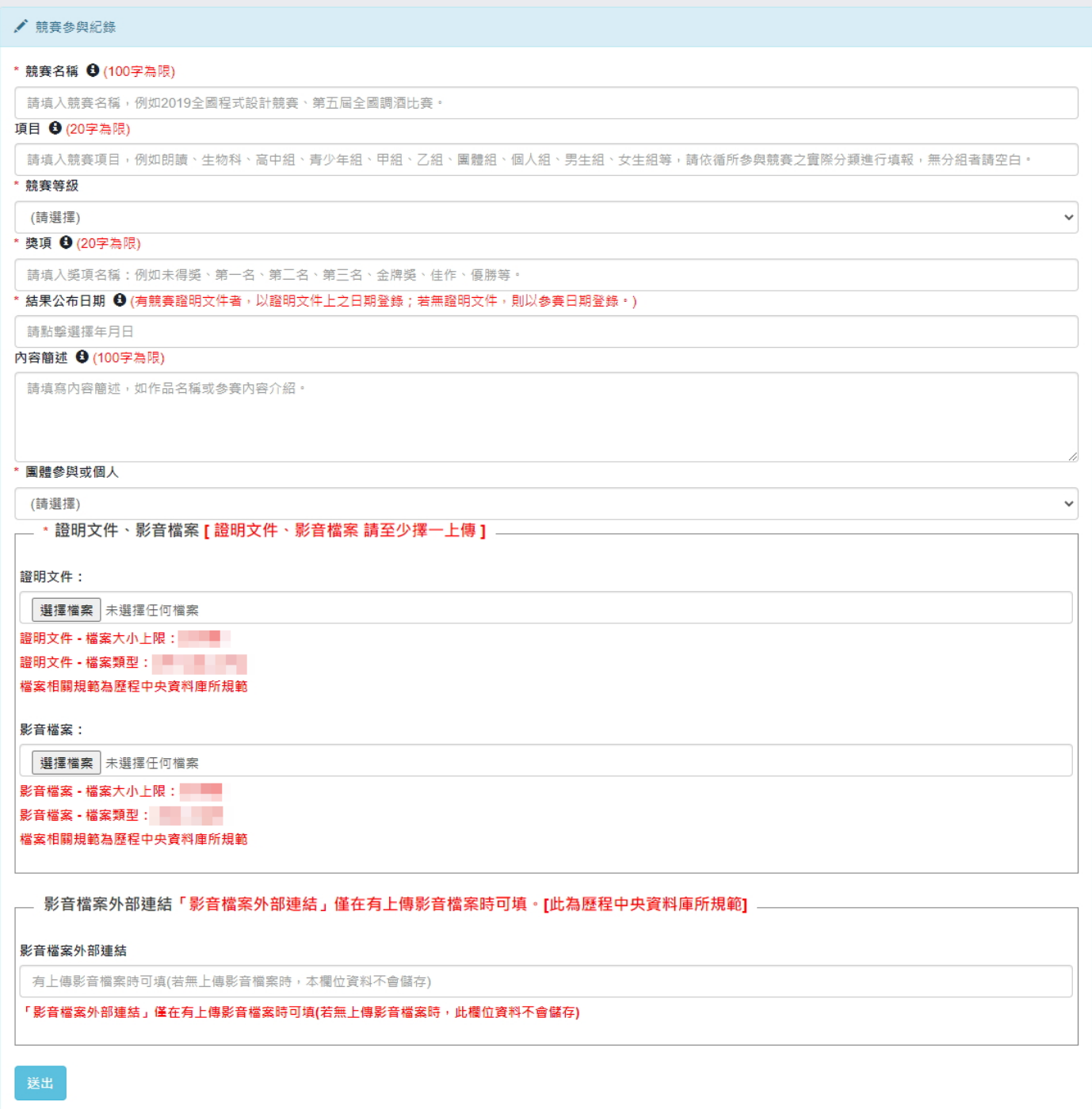

## 檢定證照紀錄

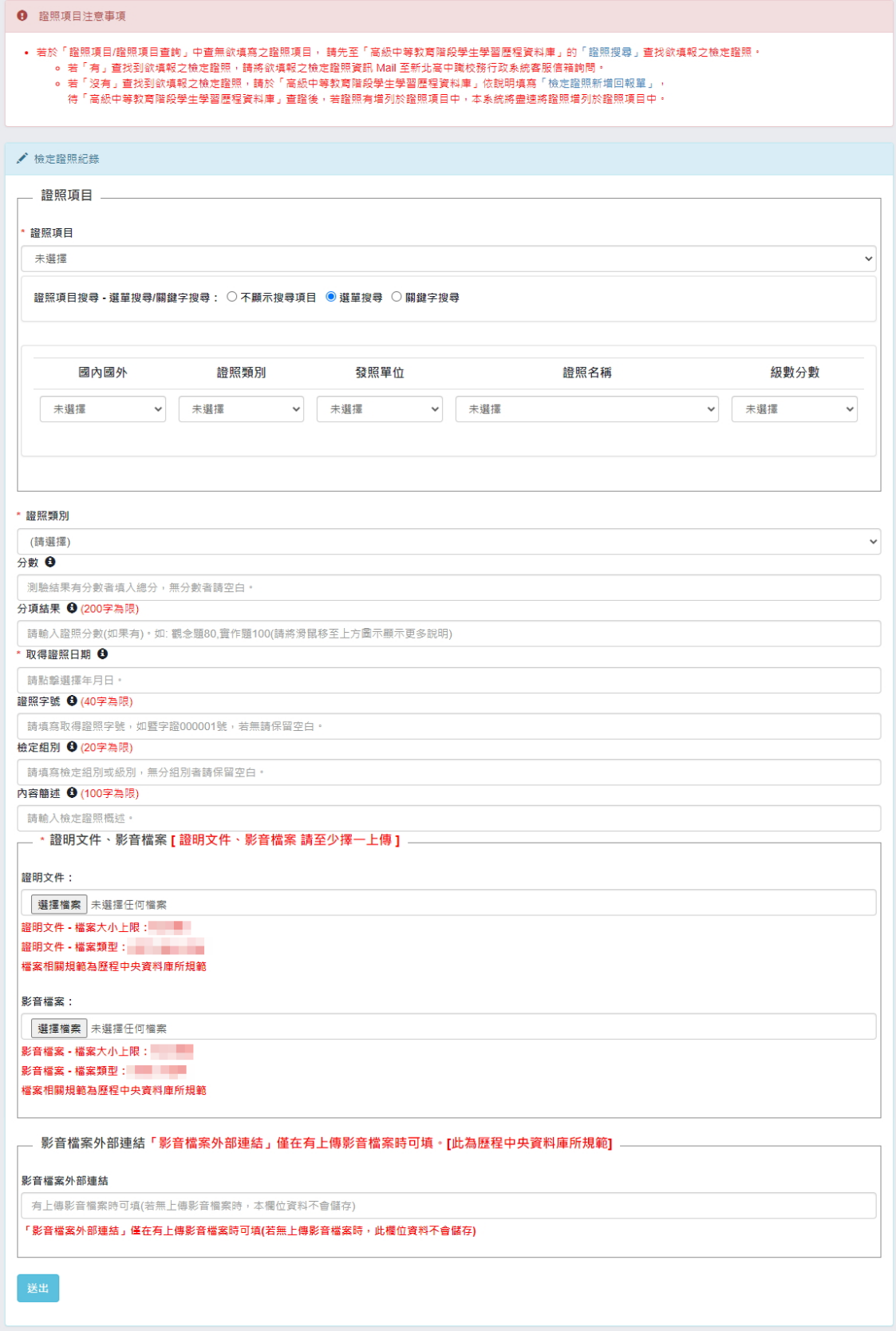

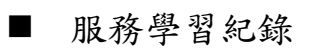

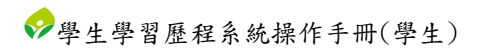

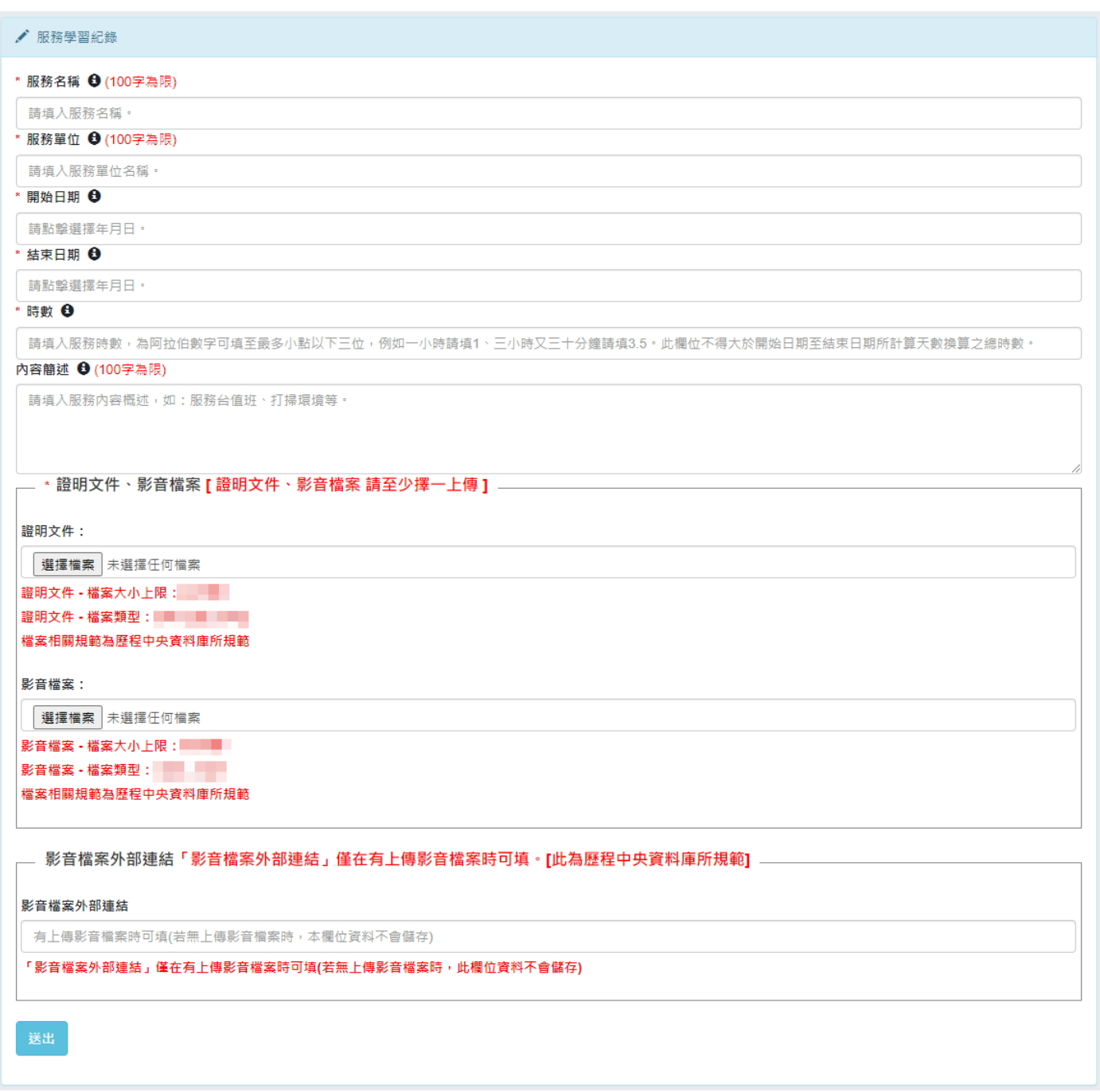

## 彈性學習時間紀錄

✔ 彈性學習時間紀錄

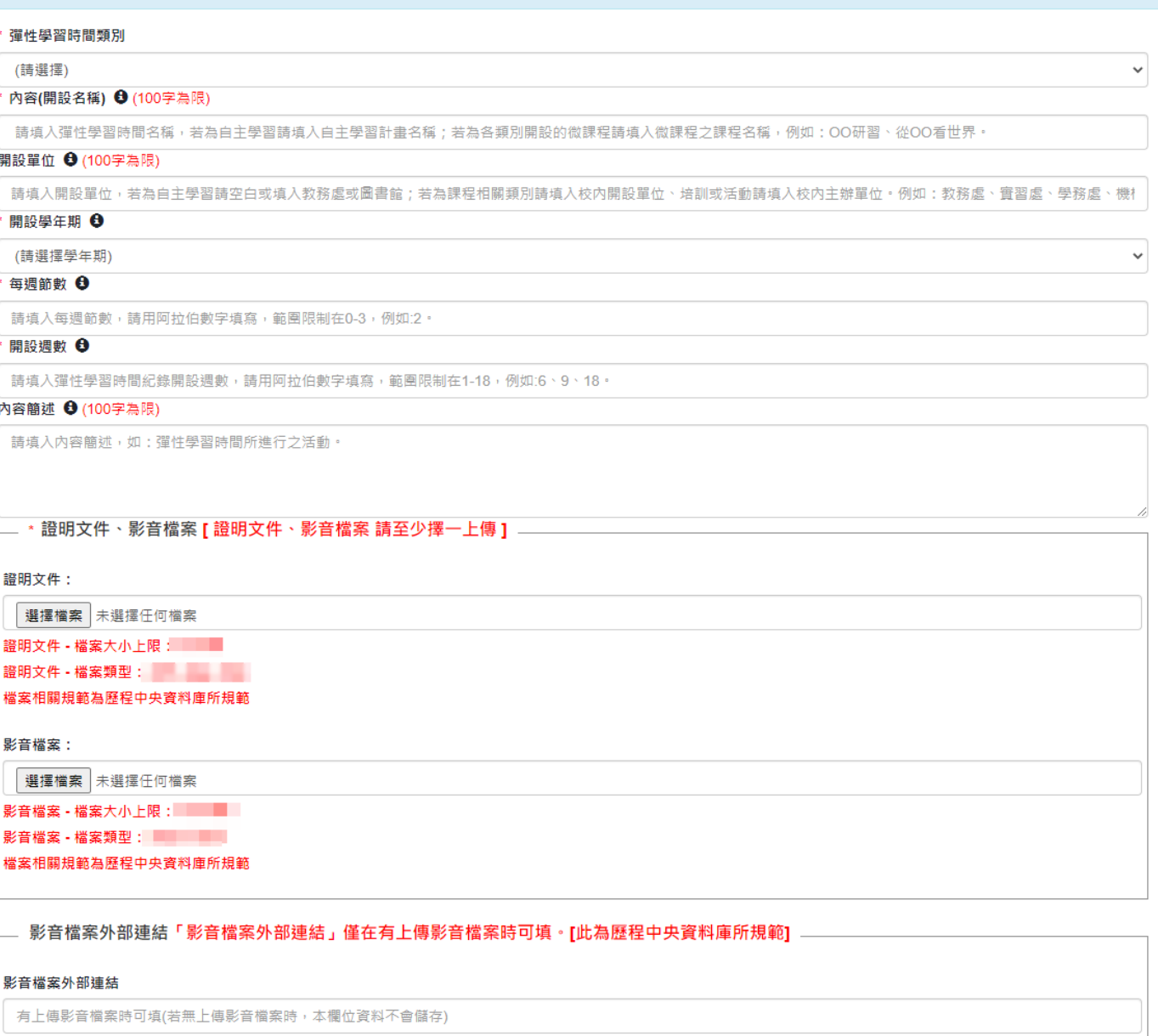

「影音檔案外部連結」僅在有上傳影音檔案時可填(若無上傳影音檔案時,此欄位資料不會儲存)

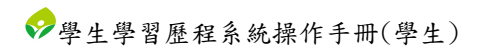

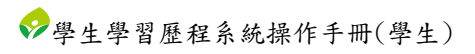

# 團體活動時間紀錄

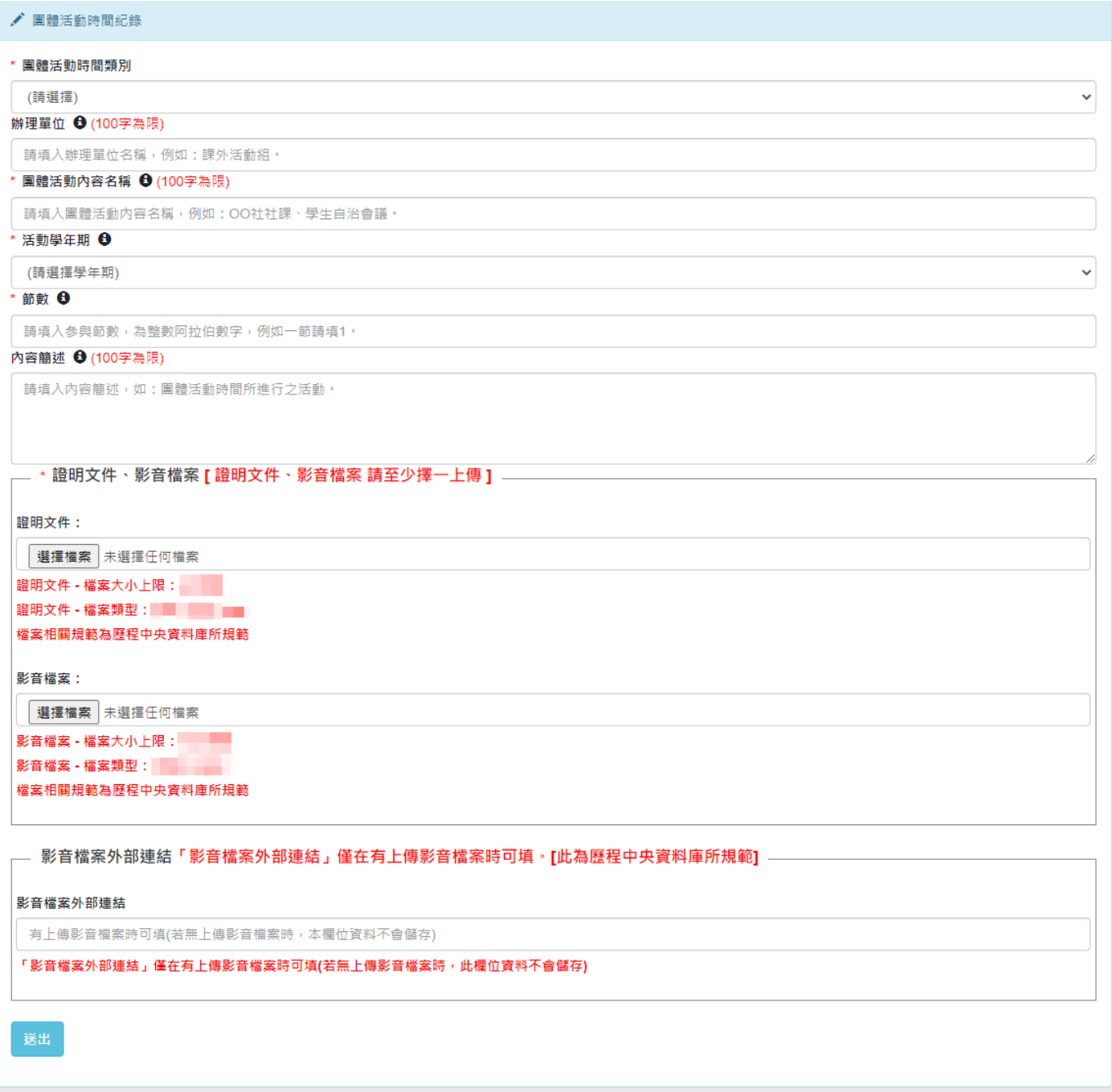

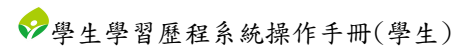

## 職場學習紀錄

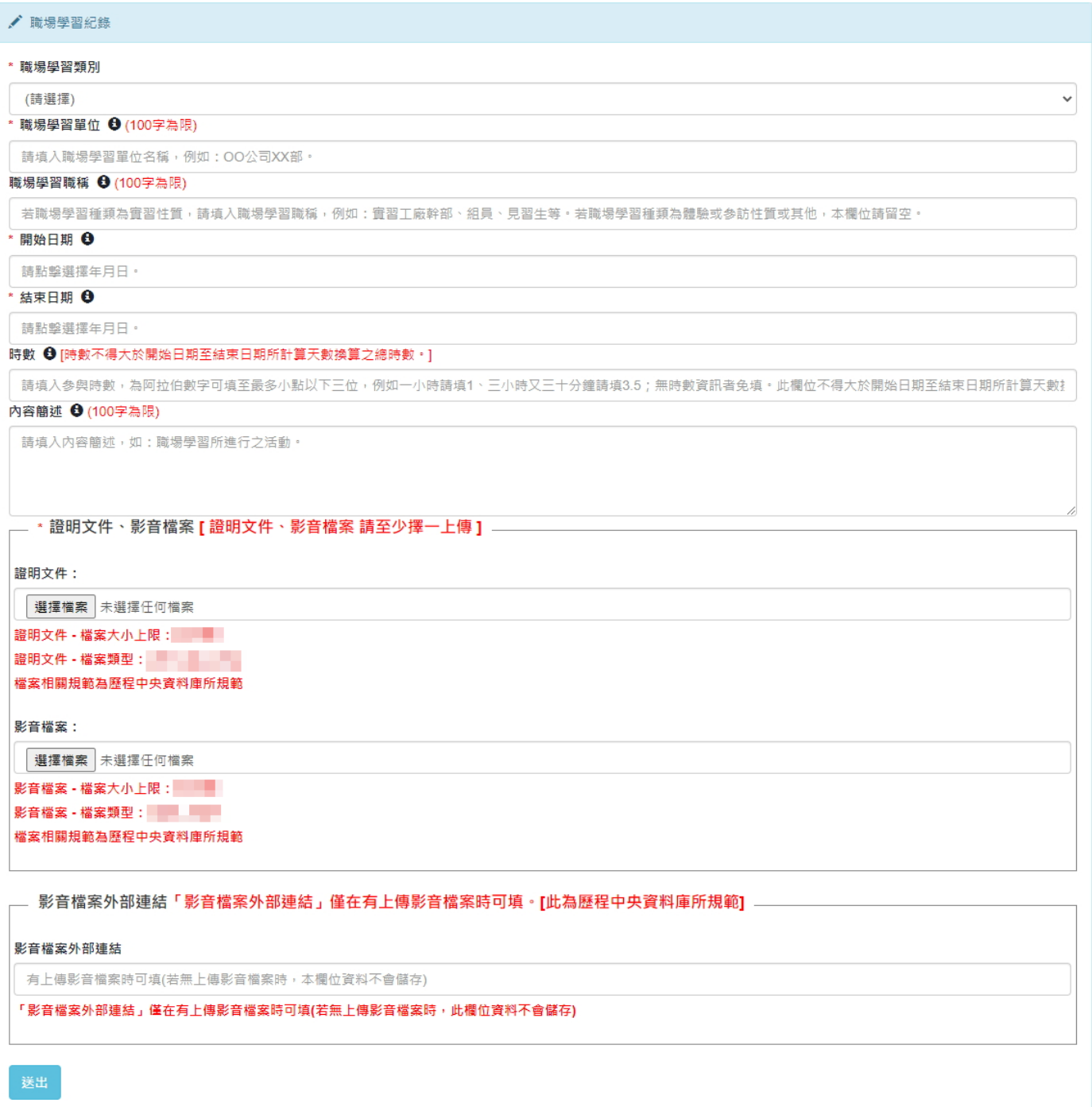

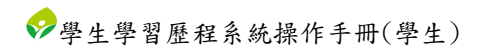

# 作品成果紀錄

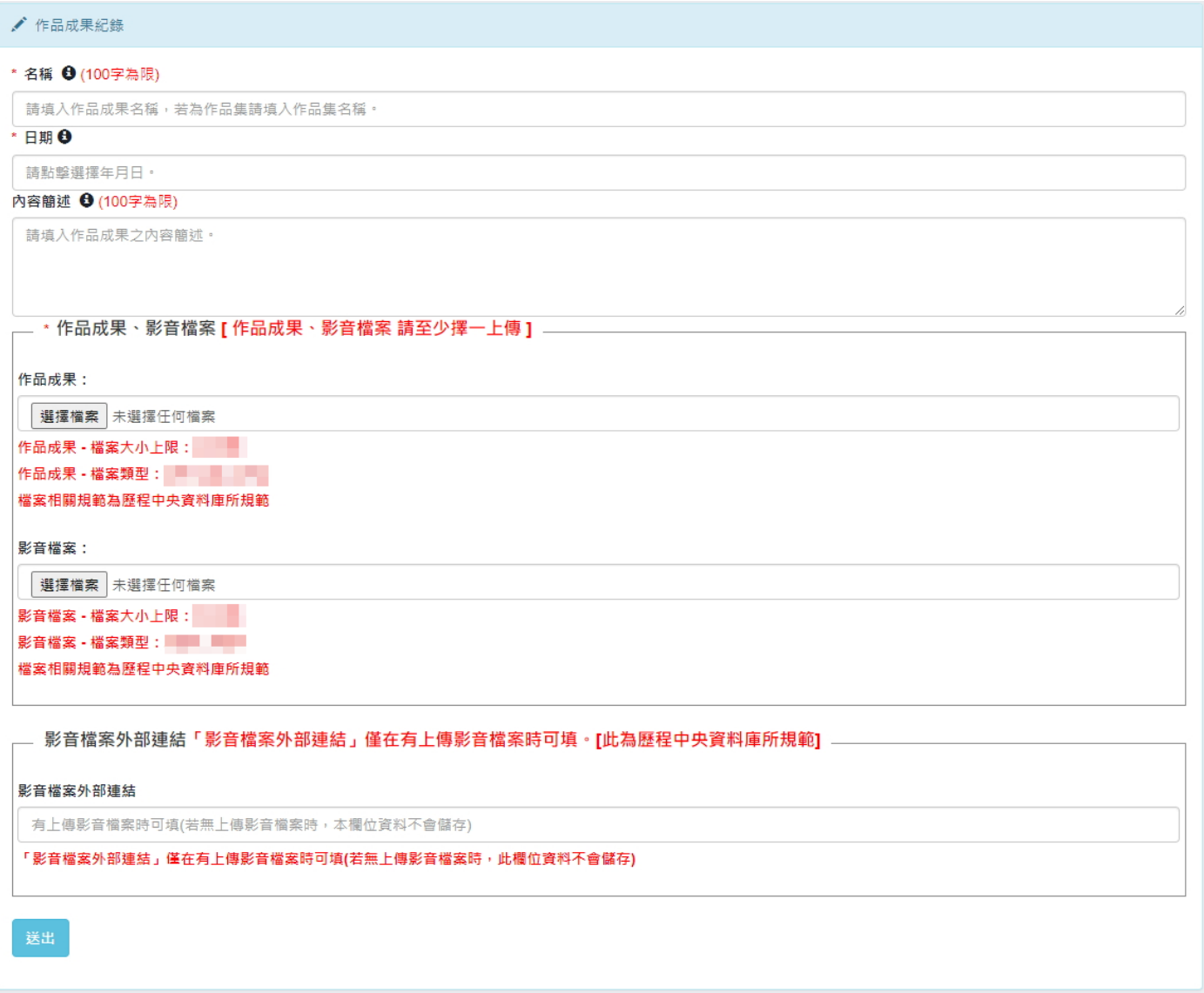

# 大學及技專校院先修課程紀錄

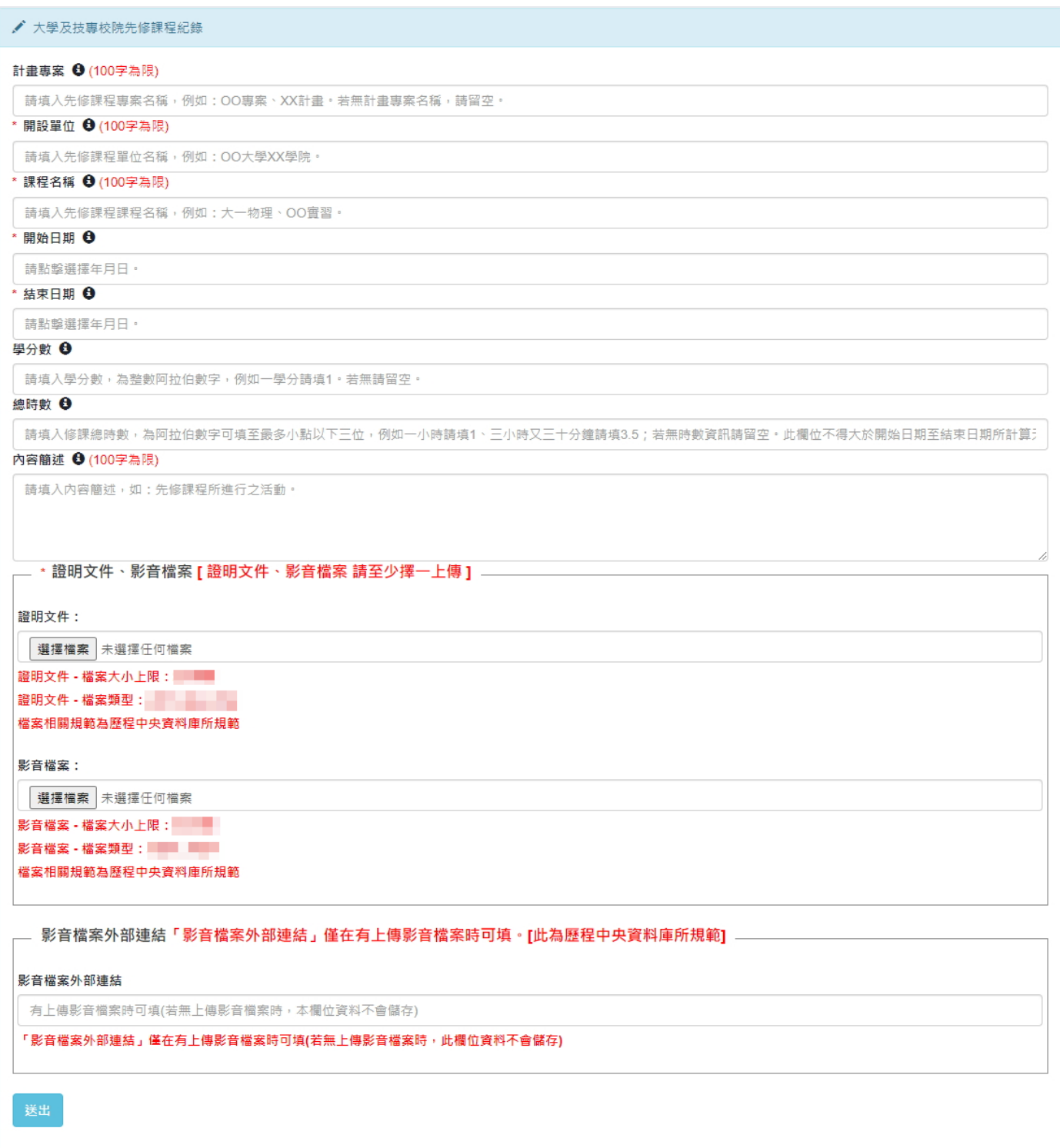

# 其他多元表現紀錄

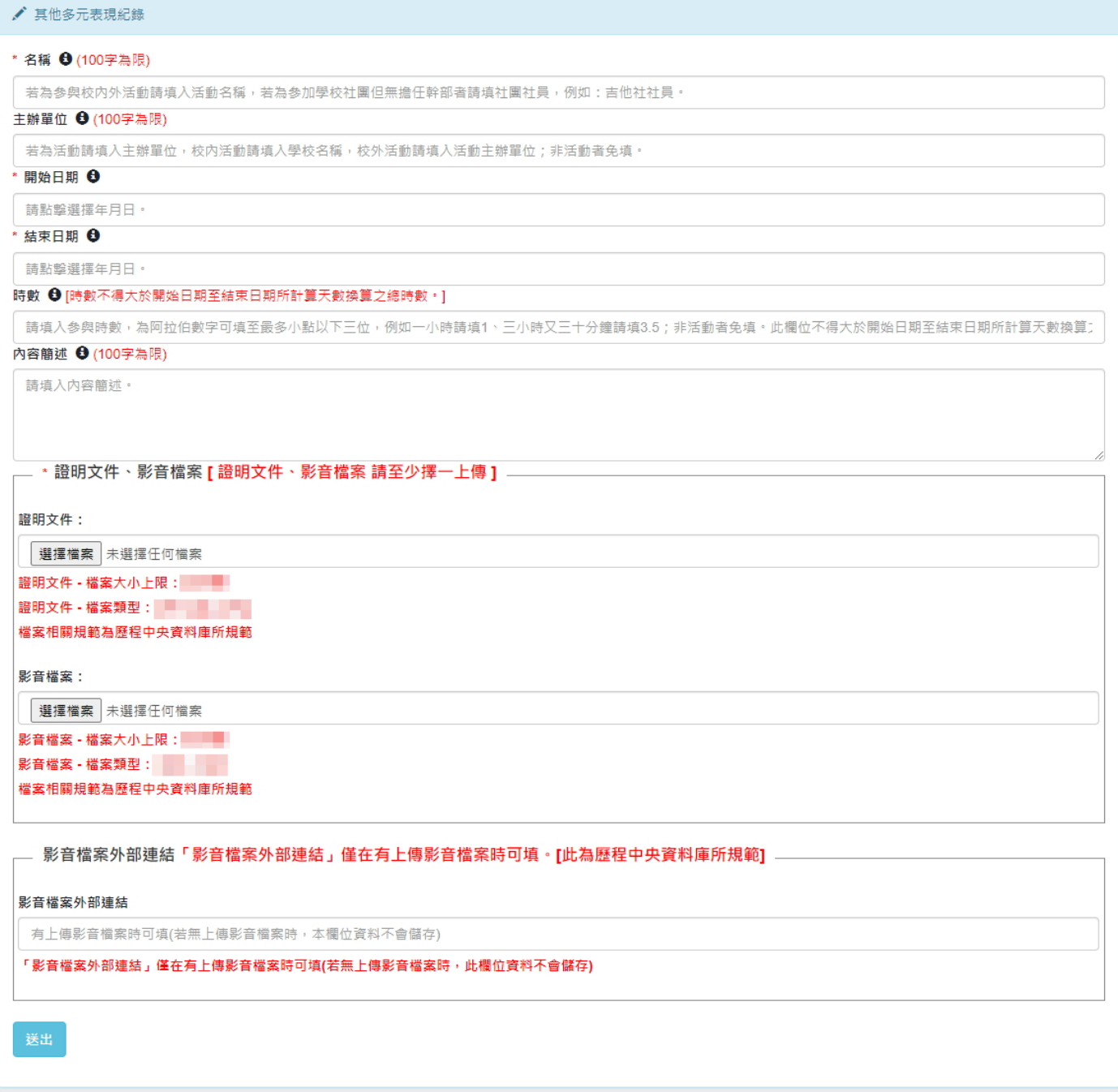

# <span id="page-31-0"></span>2. 勾選多元表現

- 須於開放勾選的時間內。
- 「確認勾選」後,已確認勾選的多元表現將不可取消勾選;若要取消,須由校管理者/多 元表現提交人員解鎖多元表現後,才可取消已確認勾選的多元表現。
- <span id="page-31-1"></span>勾選多元表現
	- (I). 多元表現勾選件數資訊
		- (a) 可勾選件數上限
		- (b) 已確認勾選件數
		- (c) 暫定勾選件數
		- (d) 剩餘可勾選件數
	- (II). 校內多元表現勾選相關設定
		- (a) 勾選學年
		- (b) 開放勾選時間
	- (III). 可勾選多元表現列表。

(IV). 目前暫定勾選多元表現列表。[此暫定勾選之項目並無不會包含在學校承辦提交至 歷程中央資料庫的資料中]

(V). 已確認勾選多元表現列表。[此確認勾選之項目會包含在學校承辦提交至歷程中央 資料庫的資料中]

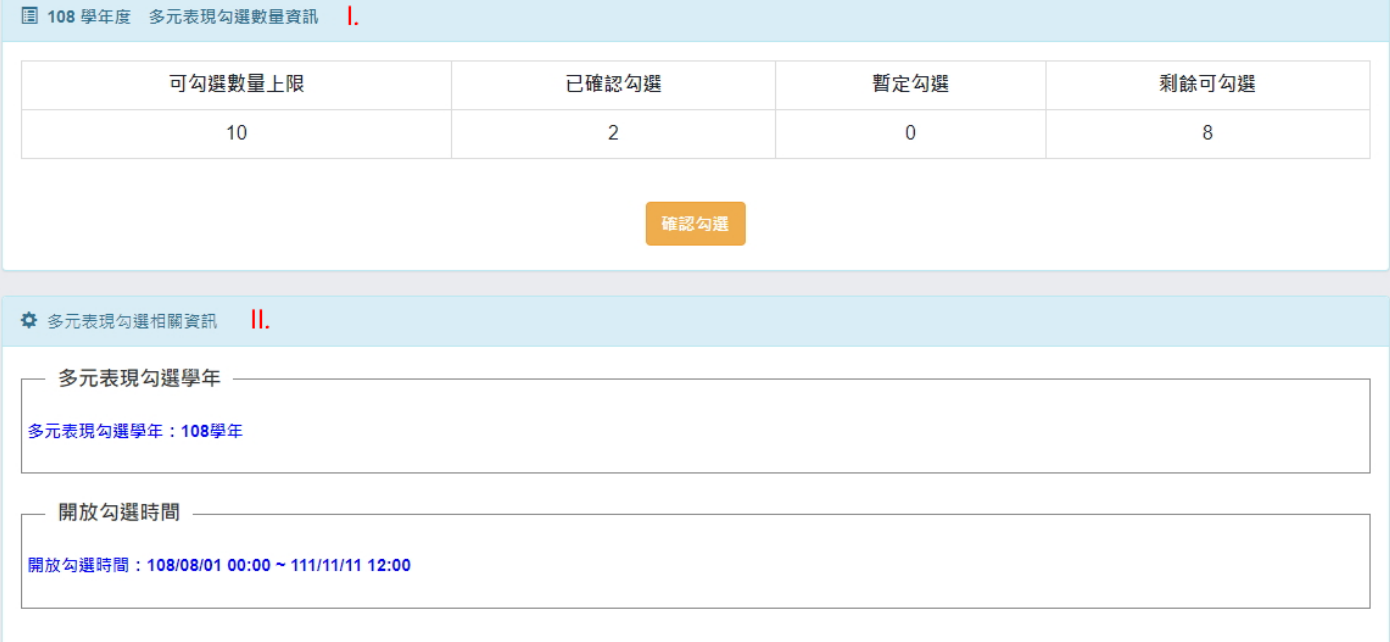

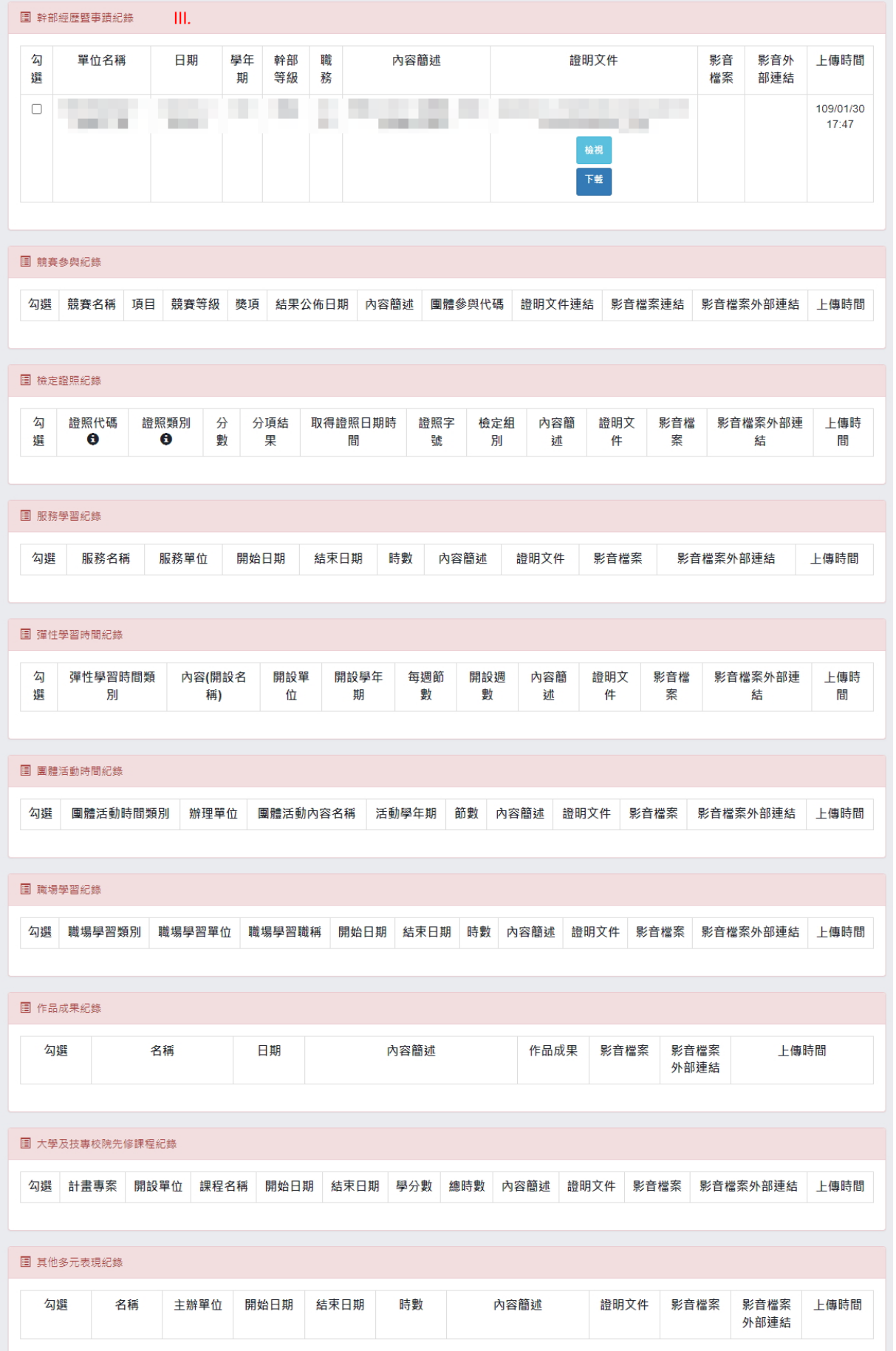

## **国 多元表現 - 暫定勾選 |V.**

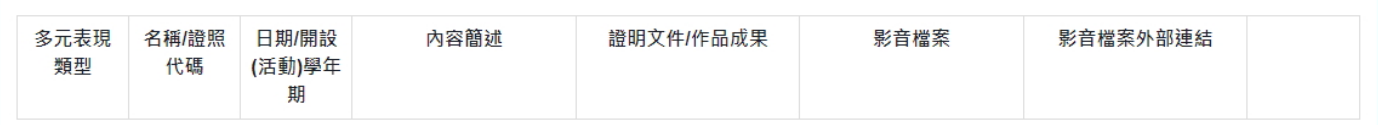

#### **圖 多元表現 - 已確認勾選 V.**

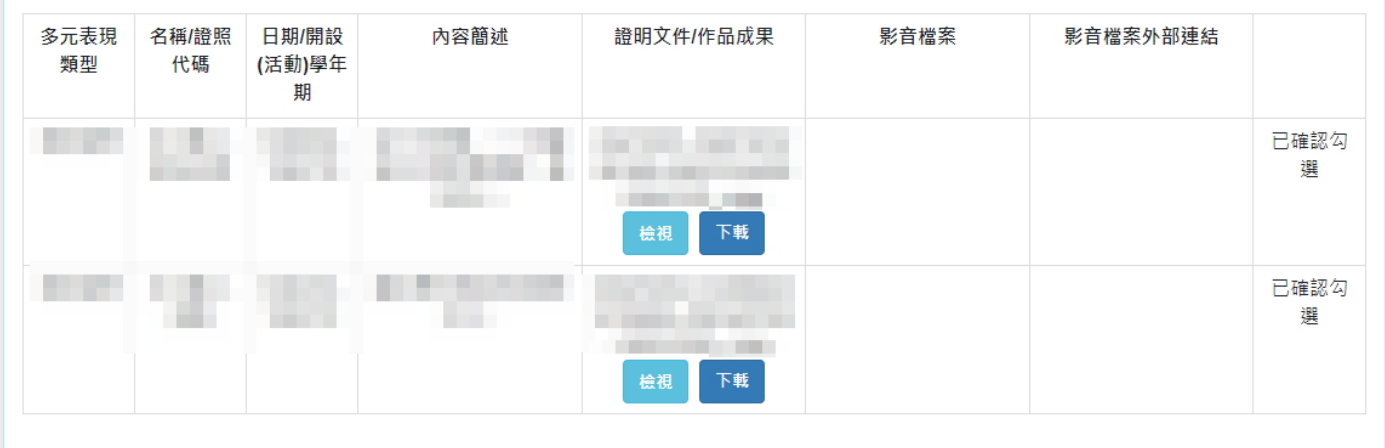

# <span id="page-34-1"></span><span id="page-34-0"></span>五. 收訖明細

- <span id="page-34-2"></span>1. 收訖明細
	- A. 功能說明
		- (I). 查詢、檢視
			- (a) 輸入收訖明細學年期後,點選「查詢」。
			- (b) 依搜尋條件表列資訊。
			- (c) 點選收訖明細類別,將依學年期與類別查詢並表列收訖明細資料。

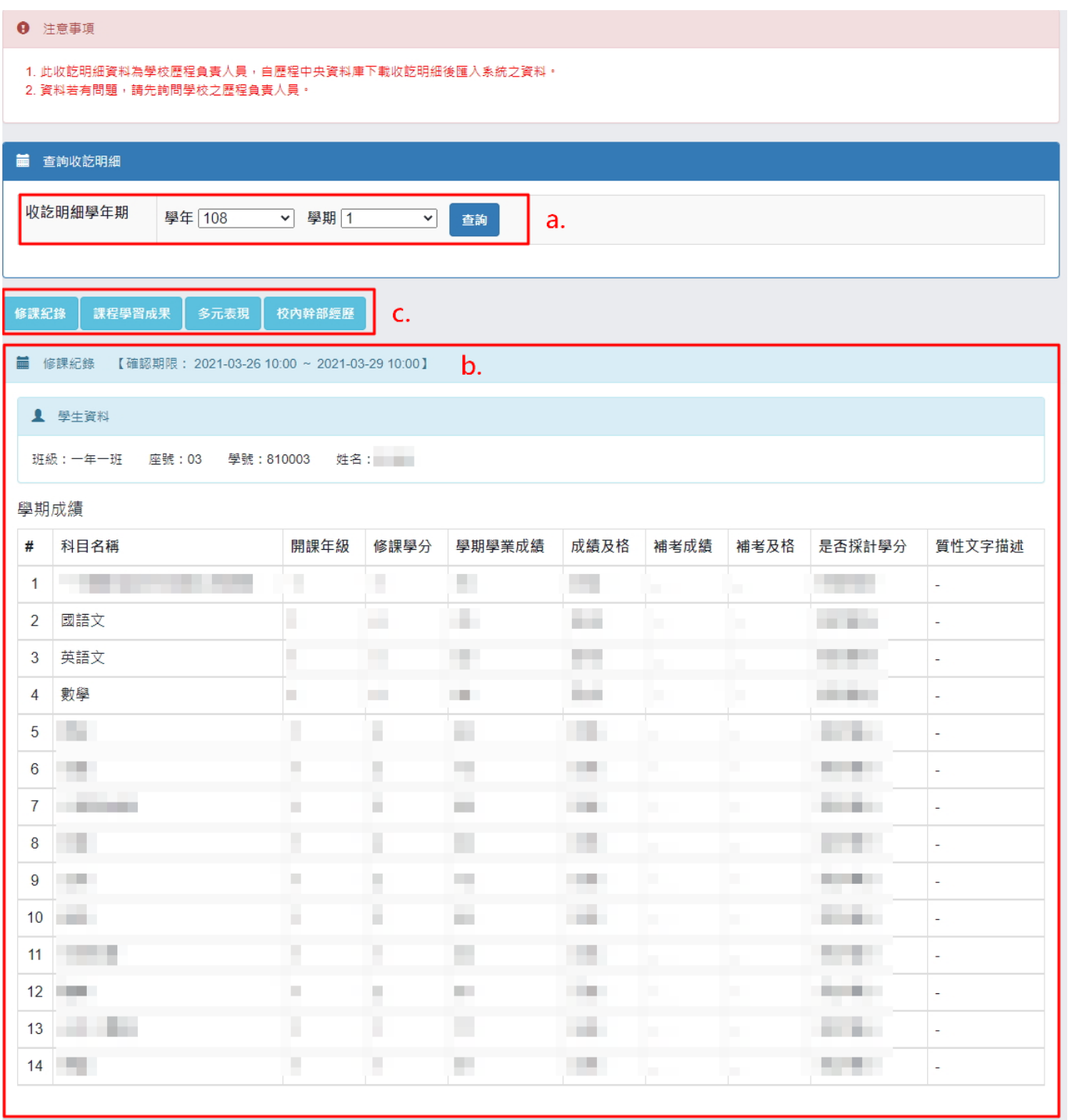

- (II). 確認收訖明細
	- (a) 條件:需在可確認期限且收訖明細尚未確認。
	- (b) 功能操作:若在可確認期限內,當確定收訖明細內容無誤時
		- i. 點選「確認資料正確」。
		- ii. 將跳出詢問視窗讓使用者再次確認是否要確認收訖明細。
			- (1). 點選「確定」,將該收訖明細類別確認資料無誤。[確定後將無法修改確 認結果]
			- (2). 點選「取消」,將取消確認收訖明細此操作。

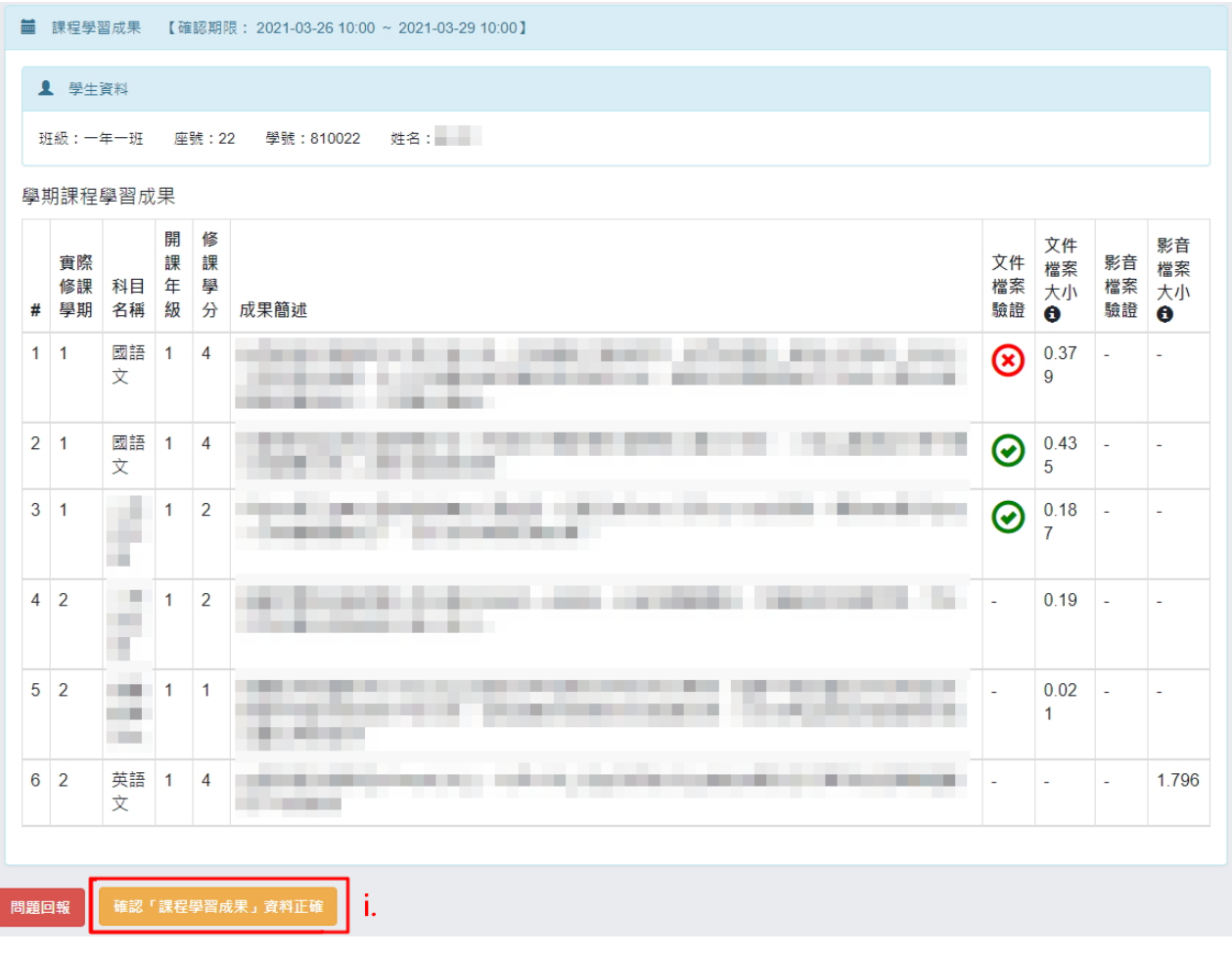

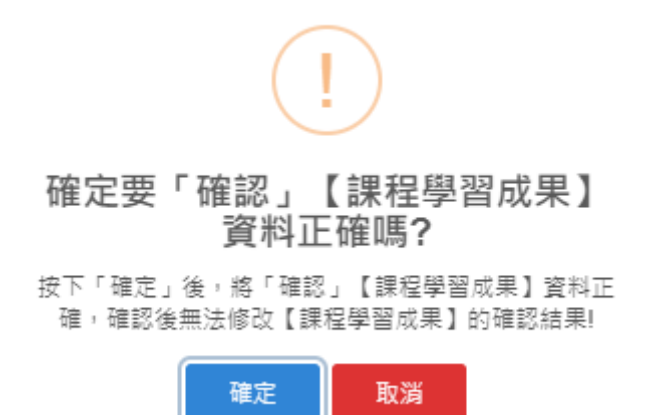

- (III). 問題回報
	- (a) 條件:需在可確認期限且收訖明細尚未確認。
	- (b) 功能操作:若在可確認期限內,當收訖明細內容有誤要回報反應時
		- i. 點選「問題回報」。
		- ii. 於問題回報區塊中,選擇問題類別並輸入問題描述。
			- (1). 點選「確定送出」,將送出問題回報,回報成功後將於系統頁面上呈現 問題回報內容。
			- (2). 點選「取消」,將取消問題回報此操作。

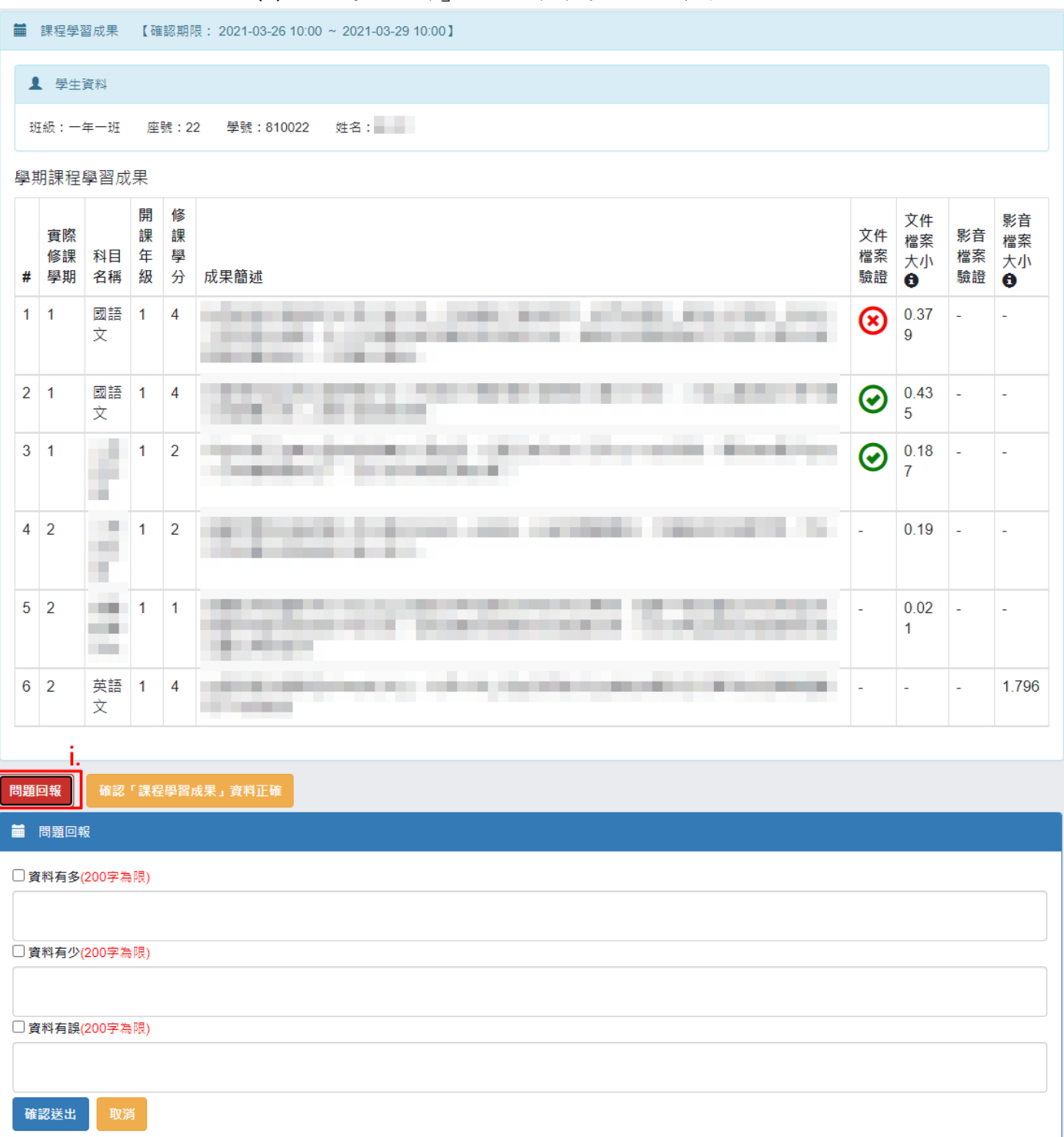

- (IV). 列印留存
	- (a) 條件:收訖明細內容已被確認。
	- (b) 功能操作:
		- i. 點選「列印留存」。
		- ii. 系統將產生該收訖明細類別之 PDF 檔案以供留存。

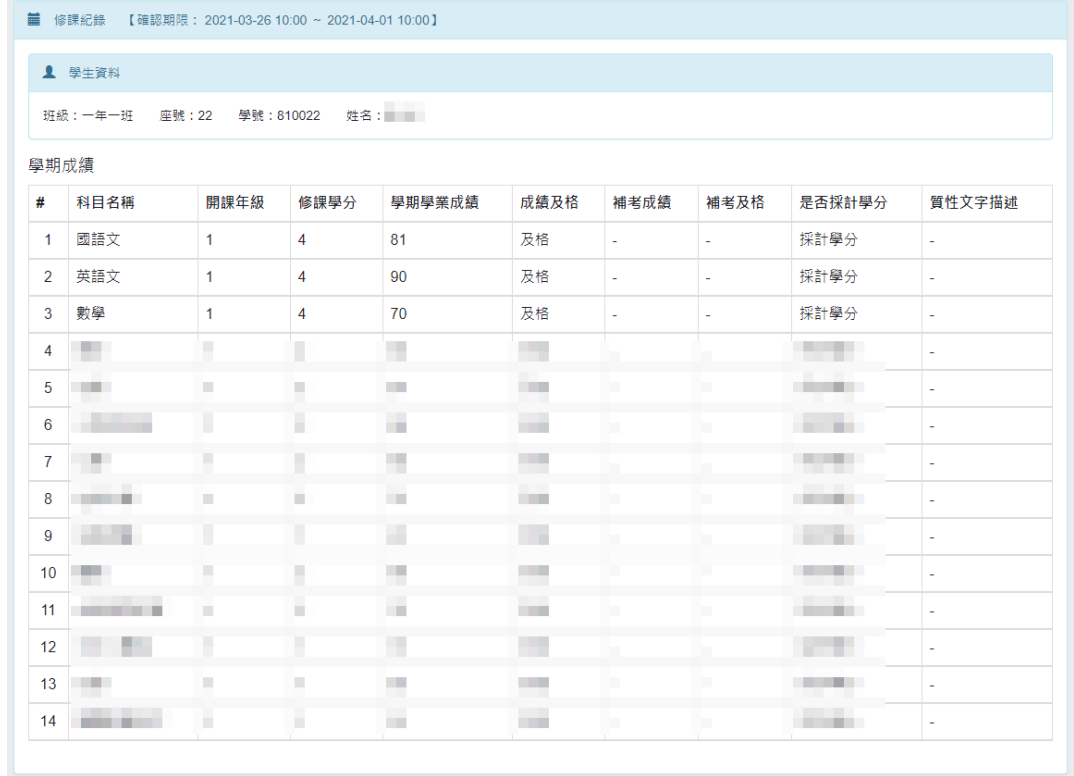

列印留存

新北市立 - 學年 第 學期 收訖明細-修課紀錄

班级: 座號: 學號: 姓名: **建** 舉期出結

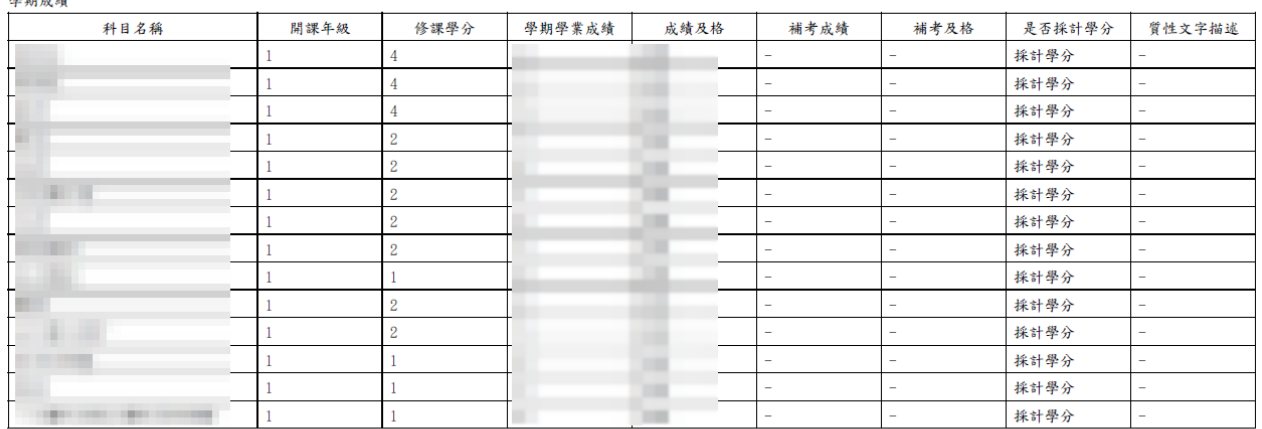

補修成績:無

轉學轉科成績:無

重修成績:無

重讀成績:無

注意事項:<br>1. 此收訖明細資料為學校歷程負責人員, 自歷程中央資料庫下載收訖明細後匯入系統之資料。

# <span id="page-38-1"></span><span id="page-38-0"></span>六. 歷年紀錄統計

- <span id="page-38-2"></span>1. 課程學習成果紀錄
	- 課程學習成果歷年件數資訊
		- (I). 顯示學生在學期間各學年的課程學習成果紀錄件數統計。
		- (II). 點選「檢視」會另開視窗顯示課程學習成果紀錄資訊。
			- (a) 點選「檢視」可另開視窗顯示所上傳的檔案。
			- (b) 點選「下載」可下載所上傳的檔案。

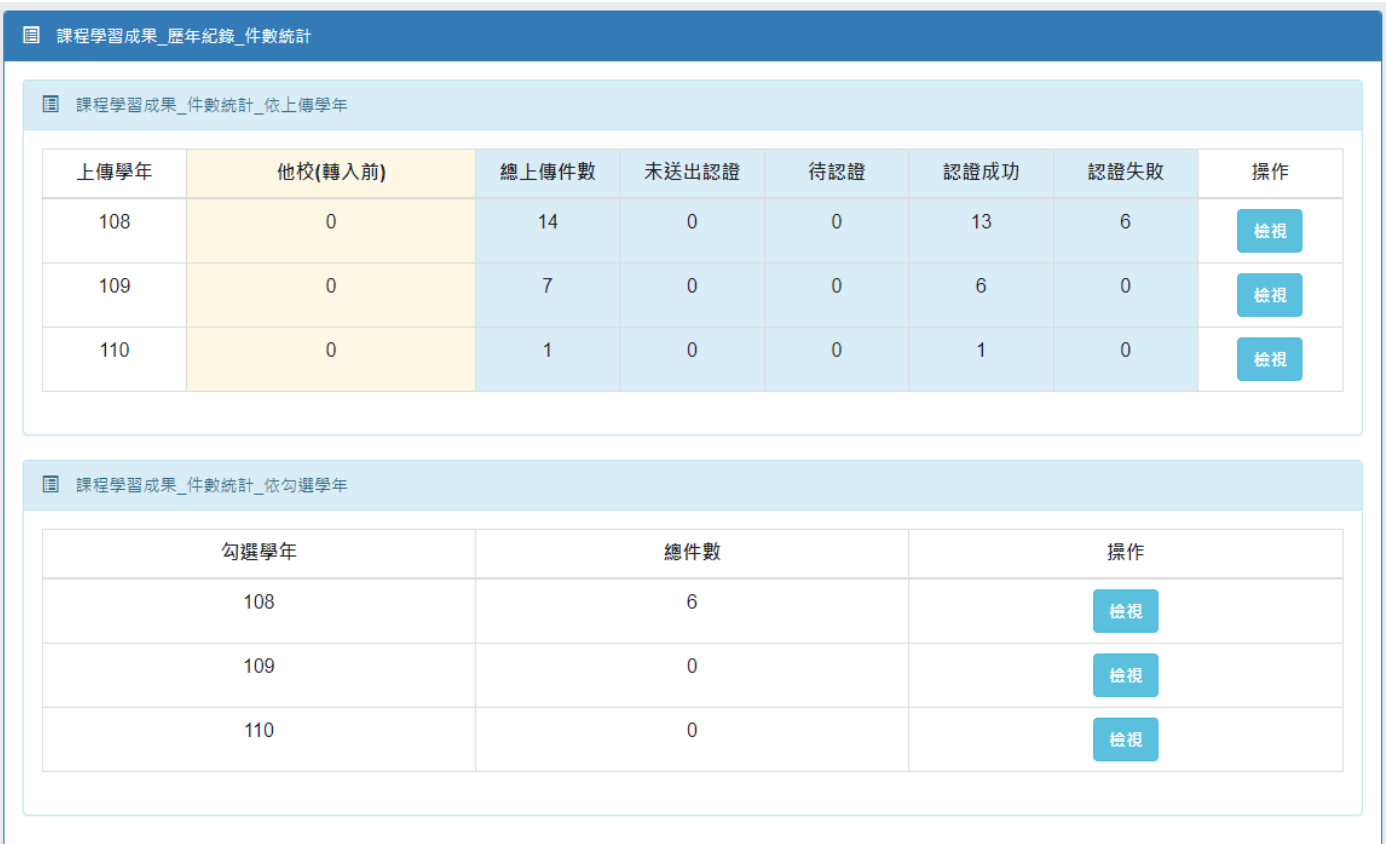

## ※ 課程學習成果紀錄資訊示意

## 依上傳學年

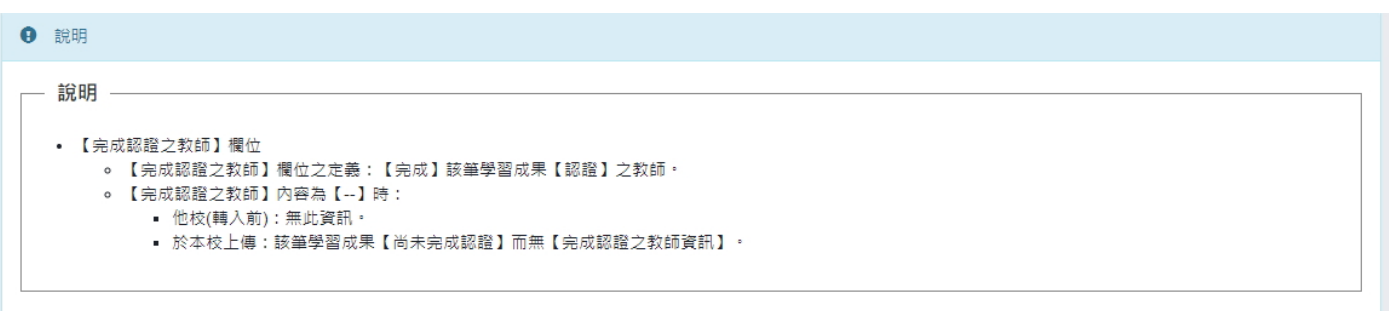

#### 图 課程學習成果\_紀錄資訊

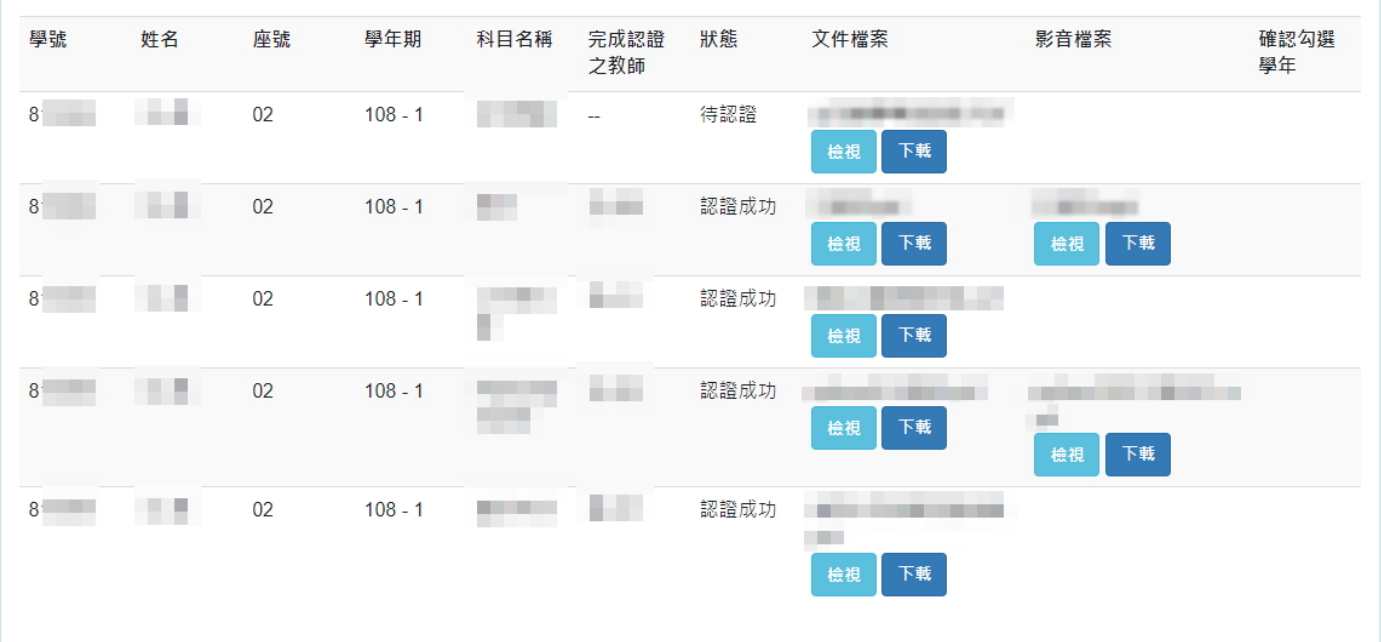

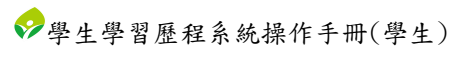

#### 依勾選學年

#### **9** 說明

#### - 說明 —

#### • 【完成認證之教師】欄位

- 。 【完成認證之教師】欄位之定義:【完成】該筆學習成果【認證】之教師。
- 。 【完成認證之教師】內容為【--】時:
	- 他校(轉入前) : 無此資訊。<br>- 他校(轉入前) : 無此資訊。
	- 於本校上傳:該筆學習成果【尚未完成認證】而無【完成認證之教師資訊】 ・

#### 圓 課程學習成果\_紀錄資訊\_勾選學年108

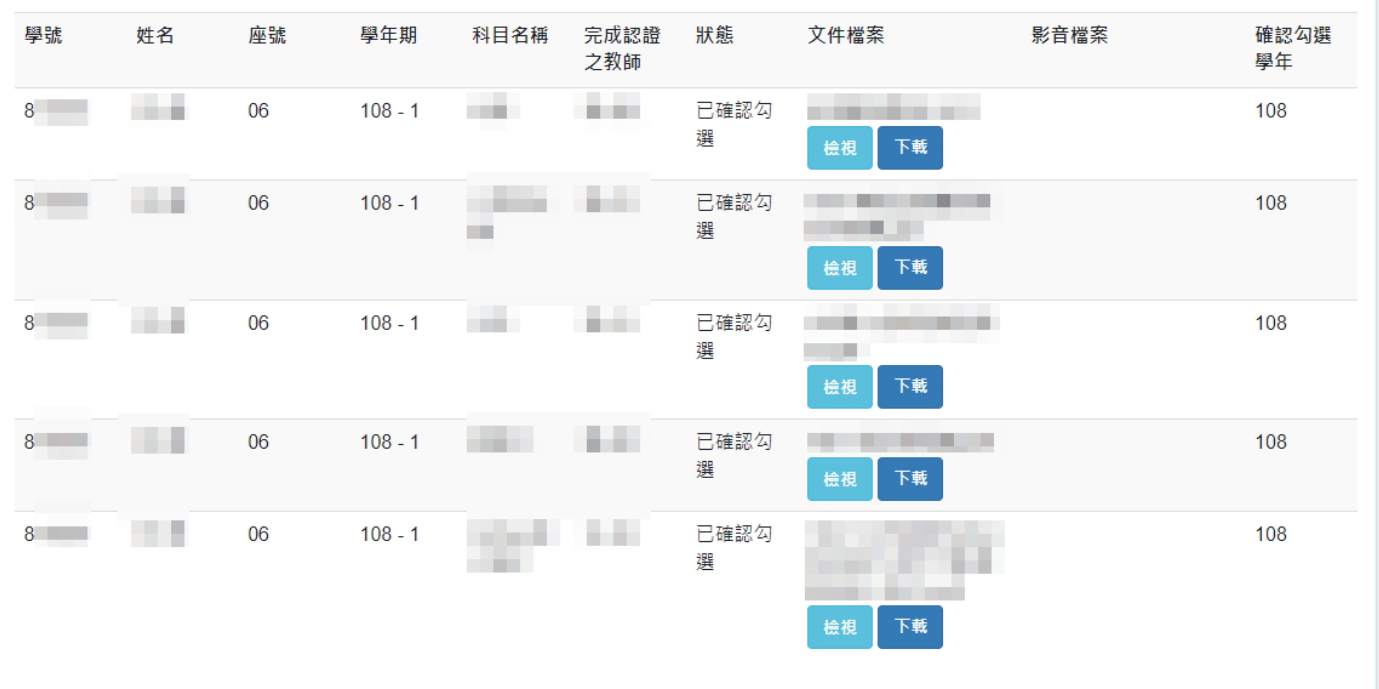

# <span id="page-41-0"></span>2. 多元表現紀錄

- <span id="page-41-1"></span>多元表現歷年件數資訊
	- (I). 顯示學生在學期間各學年的多元表現紀錄件數統計。
	- (II). 點選「檢視」會另開視窗顯示多元表現紀錄資訊。
		- (a) 點選「檢視」可另開視窗顯示所上傳的檔案。
		- (b) 點選「下載」可下載所上傳的檔案。

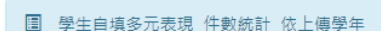

■ 學生自填多元表現\_歷年紀錄\_件數統計

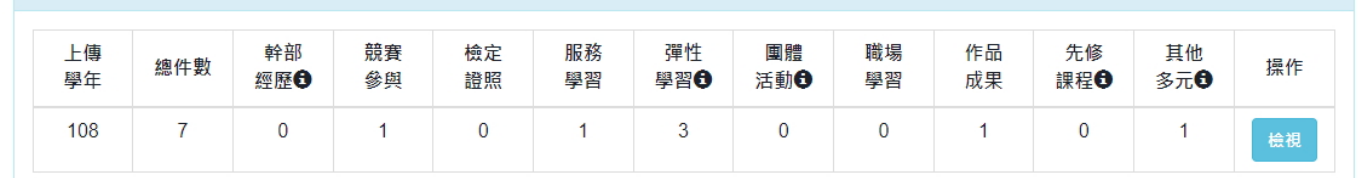

#### 图 學生自填多元表現\_件數統計\_依勾選學年

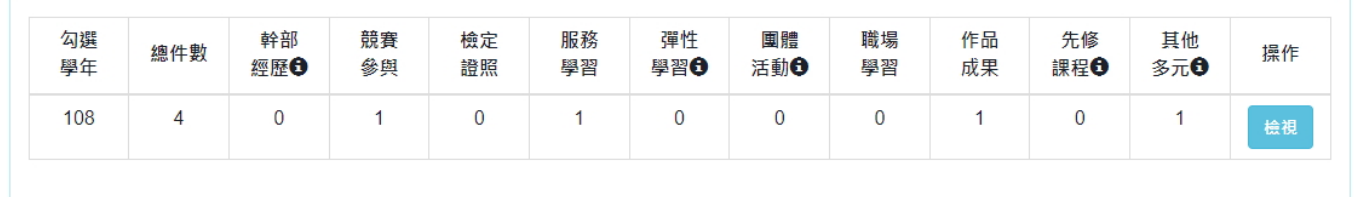

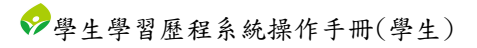

### ※ 多元表現資訊紀錄示意

#### 依上傳學年

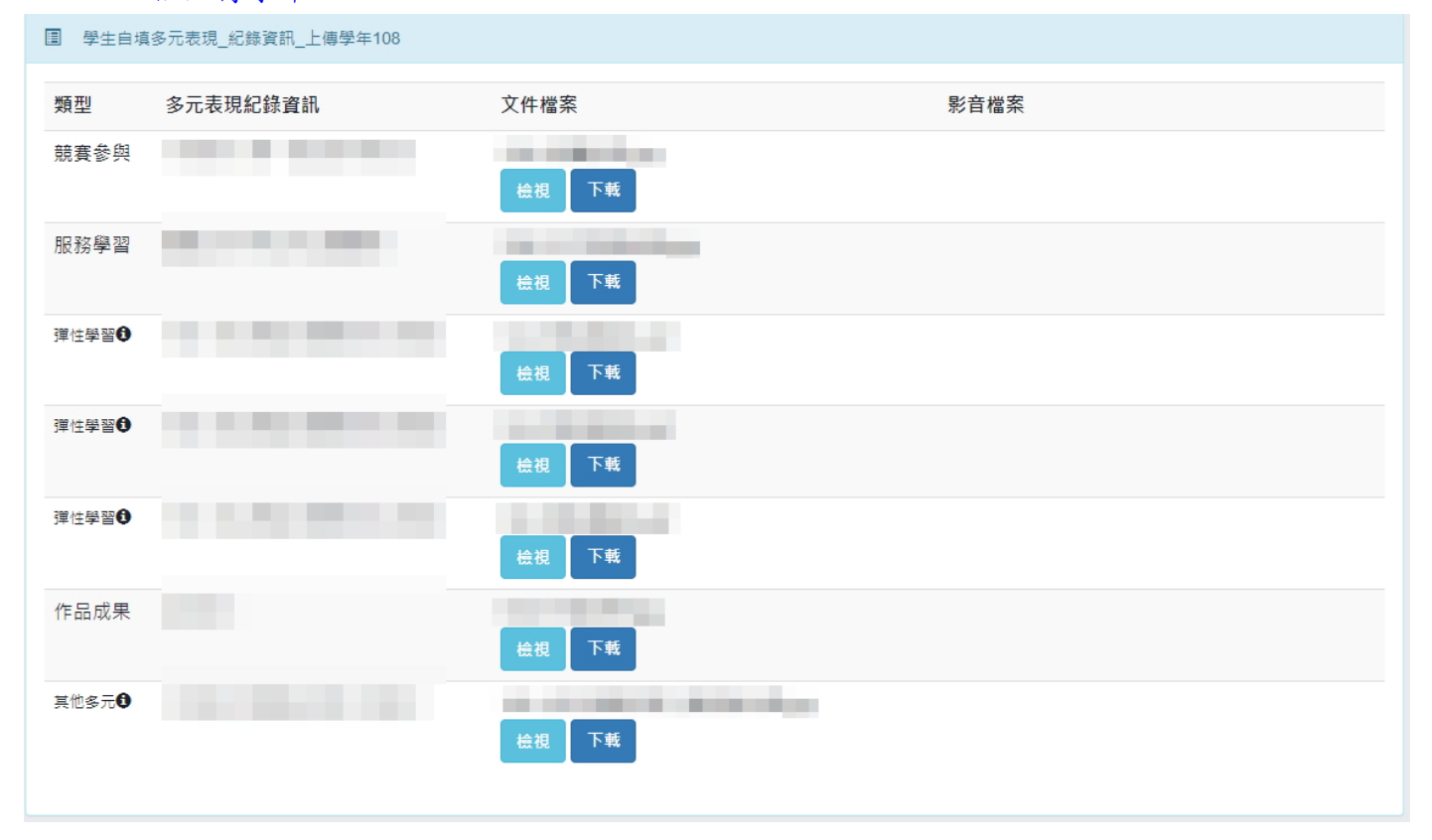

#### ■ 依勾選學年

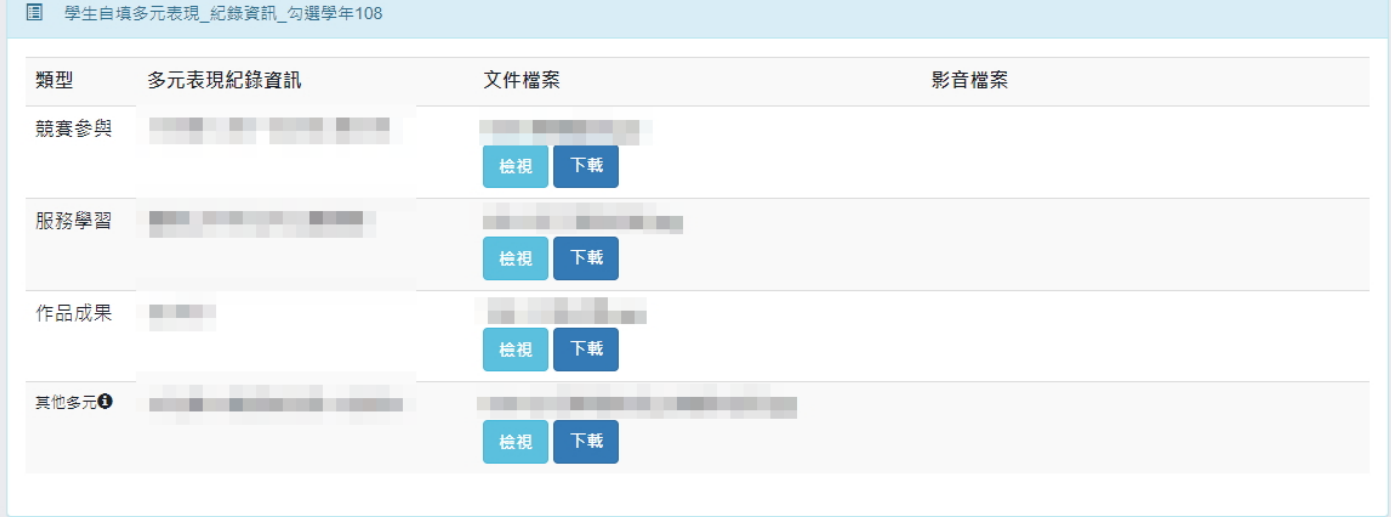